# **AIPHONE®**

# GT SİSTEMİ

**Giriş** ünitesi (modüler tip) **Giriş** ünitesi (hepsi bir arada tipi) **Güvenlඈk ඈstasyonu**

# ÇALIŞTIRMA KILAVUZU

**G**iriş ünitesi

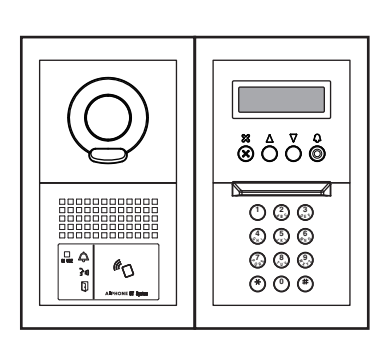

 $(m$ <sub>**k**</sub> **Güvenlik** istasyonu (hepsi bir arada tipi) **Güvenlik** istasyonu **Giriş** ünitesi

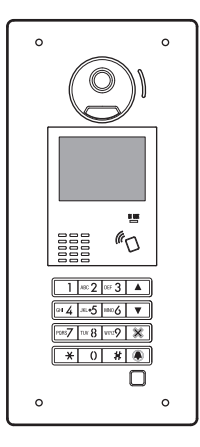

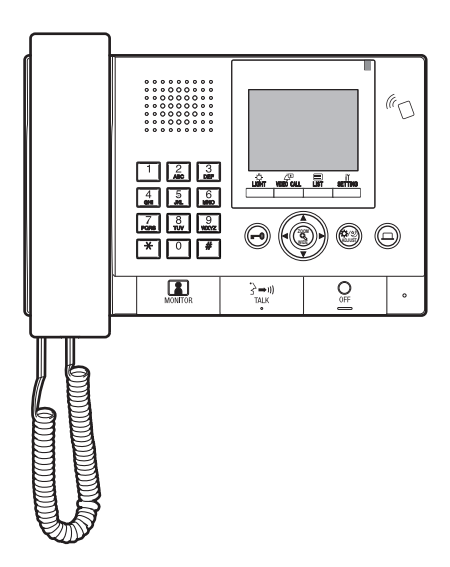

İletişim ihtiyaçlarınız için Aiphone'u seçtiğiniz için teşekkür ederiz. Kurulumdan önce lütfen bu kılavuzu dikkatli bir şekilde okuyun ve gelecekte başvurmak üzere güvenli bir yerde saklayın.

Bu kılavuzda kullanılan çizimler ve görüntüler gerçek öğelerden farklı olabilir.

# **ÖNLEMLER**

- 
- 

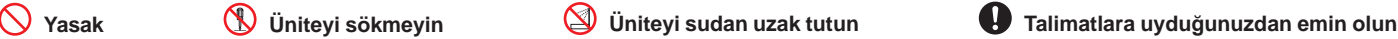

- <u>∧</u>Nyarı **(İhmalkarlık ölüm veya cඈddඈ yaralanmayla sonuçlanabඈlඈr.)**
- 1. İstasyonu parçalarına ayırmayın veya üzerinde değişiklik yapmayın. Bu, yangın veya elektrik çarpmasına neden olabilir.
- **S** 2. İstasyonu alev alabilir malzemelerden uzak tutun. Bu, yangın veya elektrik çarpmasına neden olabilir.
- **③** 3. İstasyonu sıvılardan uzak tutun. yangın veya elektrik çarpmasına neden olabilir.
- $\Diamond$  4. Yıldırım düşen bir fırtına sırasında üniteye dokunmayın. Elektrik carpmasına neden olabilir.
- $\bigcirc$  5. Duman, anormal koku, anormal ses varsa veya ünite hasar gördüyse AC fisinin bağlantısını kesin veya sistem güç kesicisini kapatın. Bu, yangın veya elektrik çarpmasına neden olabilir.
- $\bigotimes$ 6. Belirtilen voltajın dışında bir voltaja sahip güç kaynağı kullanmayın. Yangına veya elektrik çarpmasına neden olabilir
- $\Diamond$ 7. İstasyonu aşağıdaki konumlarda veya aşağıdaki koşullar altında kullanmayın. Bunların göz ardı edilmesi arızaya yol açabilir.
	- Bu ürün hastane gibi ticari uygulamalara yönelik değildir.
	- Elektrikli tıbbi cihazların ve Ameliyathaneler, Yoğun Bakım Üniteleri veya Kardiyoloji Bakım Üniteleri gibi konumların yakınında
	- Otomatik kapılar veya yangın alarm panelleri gibi otomatik kontrol cihazlarının yakınında
	- Bir kalp piline 15 cm uzaklıktaki bir alanda

### *A***Dikkat**

#### **(İhmalkarlık kඈşඈlerඈn yaralanmalarıyla veya malın zarar görmesඈyle sonuçlanabඈlඈr.)**

- $\Diamond$  1. Herhangi bir şekilde istasyonu kapatmaya, yalıtmaya veya örtmeye çalışmayın. Bu, yangın veya arızayla sonuçlanabilir.
- $\Diamond$  2. LCD ekrana aşırı güç uygulamayın. Ekran delinirse yaralanmaya neden olabilir.
- $\Diamond$ 3. LCD delinirse içindeki sıvı kristale dokunmayın. İltihap oluşabilir. Temas halinde, alanı su ile iyice yıkayıp durulayın ve doktorunuza danışın.
- $\Diamond$  4. Ahize kancadayken bir çağrı testi gerçekleştirdiğinizden emin olun. Kanca düğmesini ahize kulağınızdayken kullanırsanız ani bir çağrı vb. gelebilir ve kulağınızda hasara neden olabilir.
- 5. İstasyonu kullanırken kulağınızı hoparlörün yakınına koymayın. An൴ ve yüksek bir gürültü yayılırsa kulağınız zarar görebilir.
- $\bigcirc$  6. Duvarı yüksek basınçlı su püskürtücü ile temizlerken giriş istasyonuna su püskürtmemeye dikkat edin. Buna uyulmazsa yangına yeya elektrik çarpmasına neden olabilir.

### **Genel Önlemler**

- 1. Üniteyi radyo veya TV setinden 1 m uzakta tutun.
- 2. İstasyonu kablosuz yönlendiriciler veya kablosuz telefonlar gibi kablosuz aygıtların en az 20 cm ötesinde tutun. Bu aygıtlar görüntü veya ses bozulmasına neden olabilir.
- 3. Bu üniteden 30 cm mesafe içinde konuşun. Çok uzaktaysanız sesi duymak zor olabilir.
- İstasyonu kurarken veya kullanırken lokal kanunlara uygun işaret ve uyarılar göndermek için sistem sahibinin sorumluluğu olduğundan objelerin gizlilik haklarını göz önünde bulundurun.
- 5. Bu sistemle birlikte kullanılan diğer üreticilerin cihazları (sensör, dedektörler, kapı açma cihazları gibi) için imalatçıların veya satıcıların sunduğu Özelliklere ve Garanti koşullarına uyun.
- 6. İstasyonu doğrudan güneş ışığı altına yüklemeyin. Gerekirse, istasyonu güneş ışığından koruyun, aksi halde ekranın görüntülenmesi zor olabilir.
- 7. İşitme yardımını T modu içine koyduğunuzda ve üniteye yaklaştığınızda, yükleme ortamına göre interkom sistemi radyo frekansı etkileşiminden vb. etkilenebilir.
- 8. Lütfen tedarikçiden gelen tüm yapılandırma verilerini alın ve saklayın. Yapılandırma verilerini kaybederseniz bakım ve satış sonrası servis aramalarının ek kurulum ücretlerine neden olabileceği durumlar vardır.
- 9. Sensör tarafından izlenecek alanda, süs bitkileri gibi engeller bulunmamalıdır.

#### **Bඈldඈrඈmler**

- Aiphone bu ürünün içeriğinden veya teknik özelliklerinden kaynaklanan hasarlardan birinden veya tümünden sorumlu tutulamaz.
- Aiphone arızalardan, hatalardan veya bu ürünün yanlış kullanımından kaynaklanan hasarlardan birinden veya tümünden sorumlu tutulamaz.
- Bu ünite güç kesintileri sırasında kullanılamaz.
- Bu ünite canı veya malı korumayı amaçlamaz. Aiphone ciddi kazalar, afet kazaları veya fiziki hasarların sonuçlarından sorumlu tutulamaz.
- Yayın istasyonu antenlerinin yakın olduğu alanlarda, bu sistem radyo frekansı parazitinden etkilenebilir.
- LCD panelin kaçınılmaz olarak resim öğelerinin küçük bir parçasını her zaman yakabileceğini veya hiç yakmayacağını önceden bilmeniz gerekir. Bu bir ünite arızası olarak düşünülmez.
- Ana ünite biraz ısınabilir. Ancak bu bir arıza değildir.
- İletişim sırasında, diğer taraf konuşmayı bitirmeden önce konuşulduğunda ses net gelmeyebilir. Diğer tarafın konuşmayı bitirmesini bekleyene kadar beklerken iletişim düzgün ilerleyecektir.
- Giriş istasyonu yalnızca duvara monte edilmek üzere tasarlanmıştır. Masaüstünde kullanılamaz.
- Kullanılabilir işlevler ve hizmetler yüklü sistemin teknik özelliklerine göre sınırlanmıştır.
- Ses azaltma islevi bazı tonların gürültülü olduğunu belirleyebilir ve o tonlardaki aktarımı kesebilir. Bu bir arıza değildir.
- Sisteme yakın durumdayken bir cep telefonu veya walkie-talkie gibi profesyonel kullanıma yönelik radyo ekipmanı kullanmak bir arızaya neden olabilir.
- Kapı istasyonunda sıcak renk ışığı parlaması ekrandaki görüntünün renk tonunu değistirebilir.
- Görüntülenen video görüntülerinin ana hatları gerçek kisilerin veya arka planın ana hatlarından farklı olabilir ancak bu bir arıza değildir.
- Kameraya ışık girerse, kameranın öznesi arka ışık nedeniyle daha koyu olduğunda LCD'nin parlaklığı yanıp sönebilir. Bu bir arıza değildir.
- Dış sıcaklıkta yağmurdan vb. sonra keskin bir düşüş olduğunda, fotoğraf makinesinin içi biraz buğulanarak bulanık görüntülere neden olabilir ancak bu bir arıza değildir. Nem buharlaştığında normal çalışma geri gelecektir.
- Periyodik olarak bir flüoresan ışık kullanma ekranın rengini (renk dalgalanması) değiştirebilir. Bu bir arıza değildir.
- Giriş istasyonu kış mevsimi sırasında donarsa, görüntünün görülmesi zorlaşabilir veya giriş istasyonunun düğmeleri çalışmayabilir.

### $\mathbf{i}$ **çindekiler**

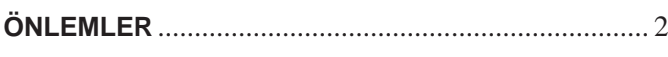

### **ÜNİTELERİ KULLANMADAN ÖNCE BUNU OKUYUN**

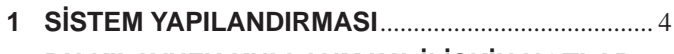

**2 BU KILAVUZU KULLANMAYA İLİŞKİN NOTLAR**... 5

### **GİRİŞ ÜNİTESİ**

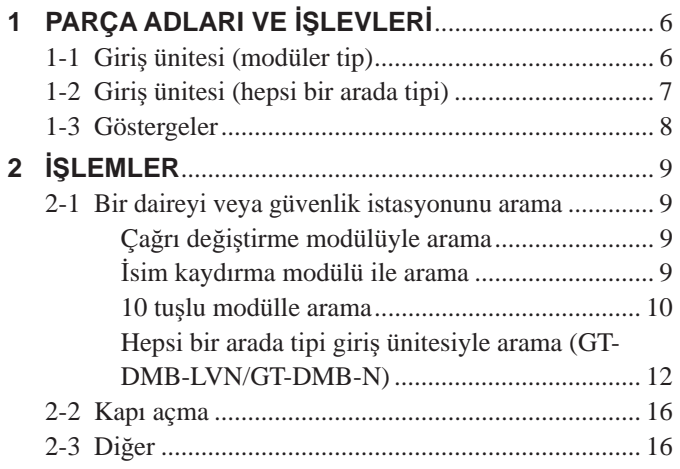

### **GÜVENLIK İSTASYONU**

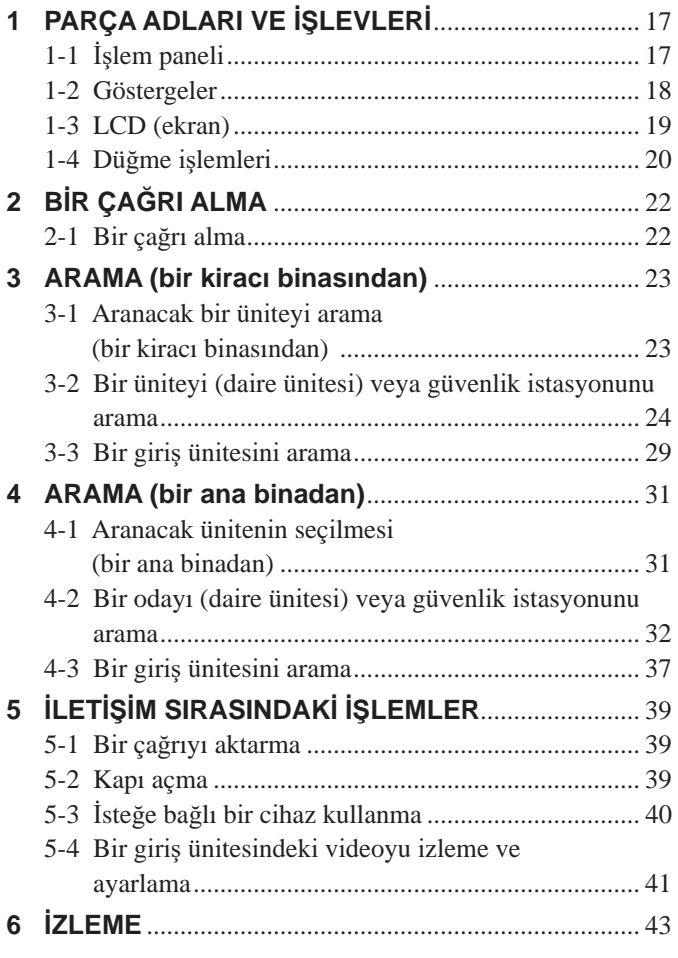

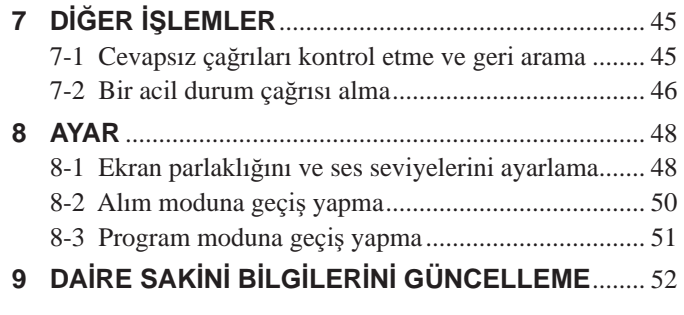

### **BU ÜNİTENİN DOĞRU KULLANILMASI İÇİN**

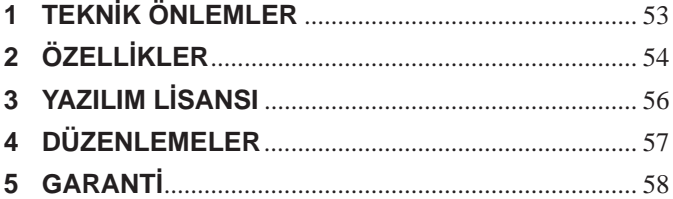

# **ÜNİTELERİ KULLANMADAN ÖNCE BUNU OKUYUN**

# <sup>1</sup> **SİSTEM YAPILANDIRMASI**

GT sistemi en fazla 8 ana bina ve 24 kiracı binadan oluşur.

#### Ana **bina**:

Bir ana giriş, güvenlik istasyonu, güvenlik merkezi, yönetim ofisi vb. olarak işlev gören bir kontrol bölümü. Bir ana binada daire üniteleri bulunmaz. Aynı sistemdeki (sitedeki) bir giriş ünitesinden veya güvenlik istasyonundan tüm daire ünitelerini ve güvenlik istasyonlarını arayabilirsiniz.

- \* Programlanmamış bir ünite aranamaz.
- \* Modüler tip giriş üniteleri bir ana binaya takılamaz. Yalnızca hepsi bir arada tipi kullanılabilir.

#### $K$ **iracl** binası:

Toplu konutun bir bölümü. Bir kiracı binasında daire üniteleri, giriş üniteleri ve güvenlik istasyonları bulunur. Aynı kiracı binasındaki bir giriş ünitesinden tüm daire ünitelerini ve güvenlik istasyonlarını arayabilirsiniz. Ancak başka bir kiracı binasındaki üniteleri arayamazsınız.

Örnek  $\|\cdot\|$  ana ve 3 kiracı binasından oluşan bir sistem (site)

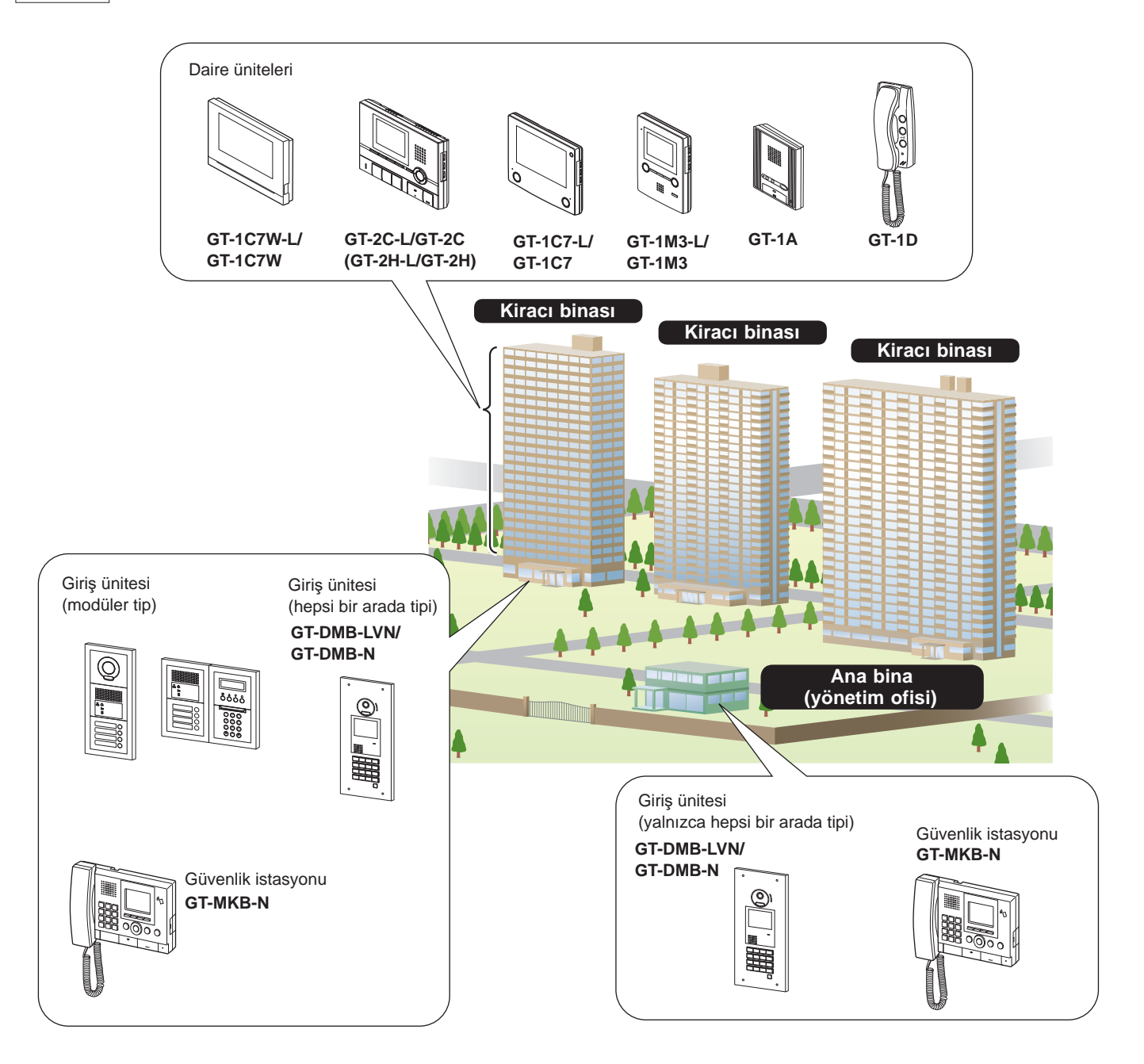

### **Arama, iletişim ve izleme kapsama alanı**

Aşağıdaki tabloda bir kiracı binasından ve bir ana binadan arama, iletişim ve izleme kapsama alanı gösterilmektedir.

NOT: Performans ayarlara bağlıdır. ∕ gösterildiğinde bile arama yapamıyorsanız ayarı yapılandırılmamıştır.

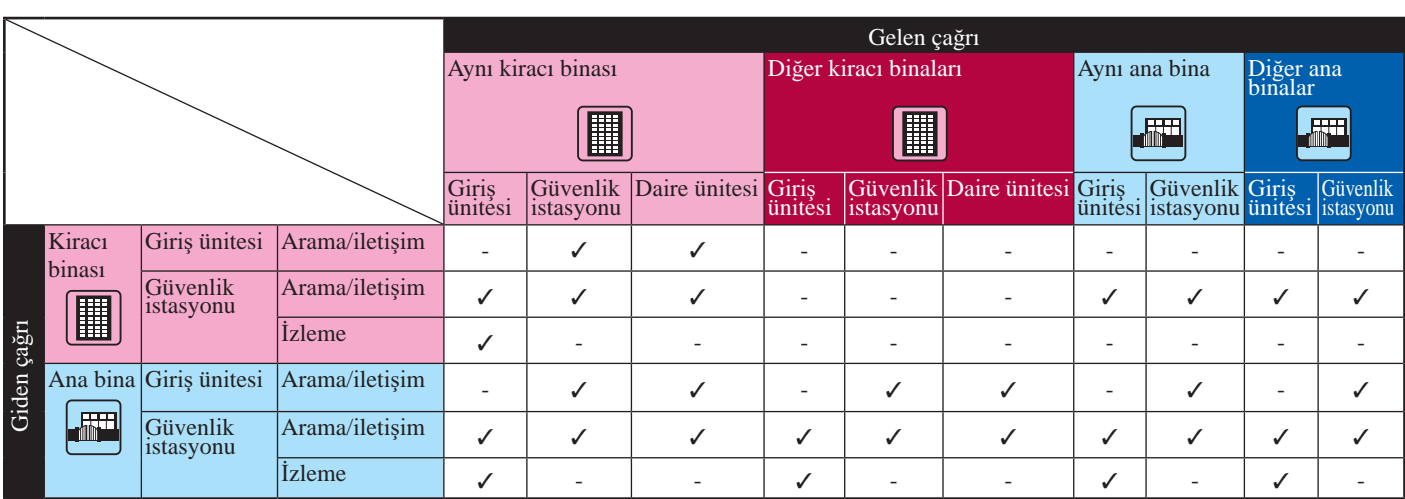

√ : Mümkün — : Mümkün Değil

"Bina" ve "bölüm" terimleri hakkında: Giriş ünitelerinin ve güvenlik istasyonlarının ayar ekranlarında "bina" yerine, "bölüm" terimi kullanılır. Bu kılavuzda "bölüm" ve "bina" aynı anlama sahiptir.

Güvenlik istasyonunun ayar ekranı

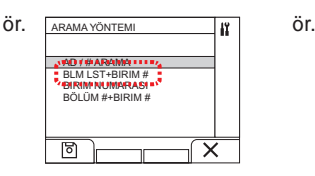

Güvenlik istasyonunun bekleme ekranı

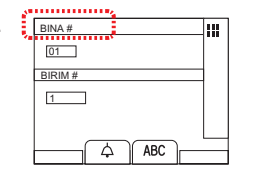

# <sup>2</sup> **BU KILAVUZU KULLANMAYA İLİŞKİN NOTLAR**

Bu kılavuzda giriş ünitelerinin ve güvenlik istasyonlarının nasıl kullanılacağı tarif edilmektedir. Ait oldukları binaya/bölüme (ana veya kiracı) bağlı olarak kullanımları farklılık gösterir. Bu kılavuzda ana bina ve kiracı binaları için tanımları ayırmak için aşağıdaki simgeler kullanılmaktadır.

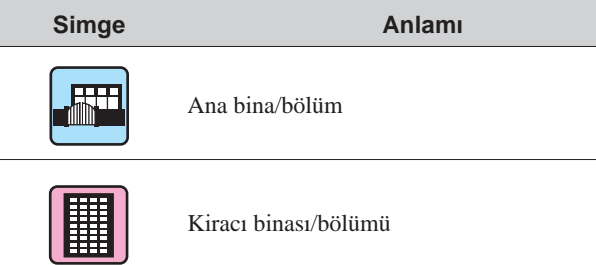

# **GİRİŞ ÜNİTESİ**

# <sup>1</sup> **PARÇA ADLARI VE İŞLEVLERİ**

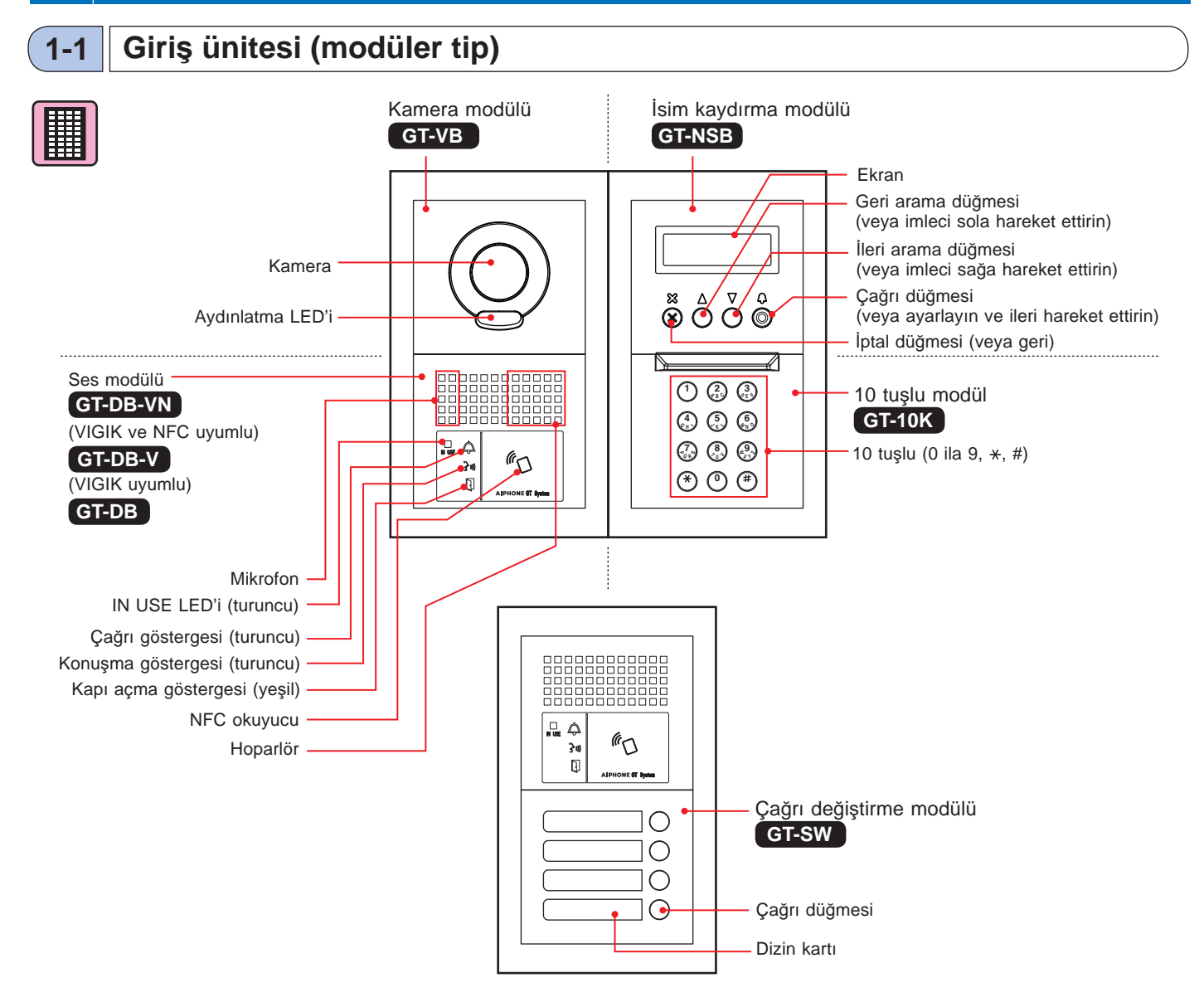

### **[Kombඈnasyon örneklerඈ]**

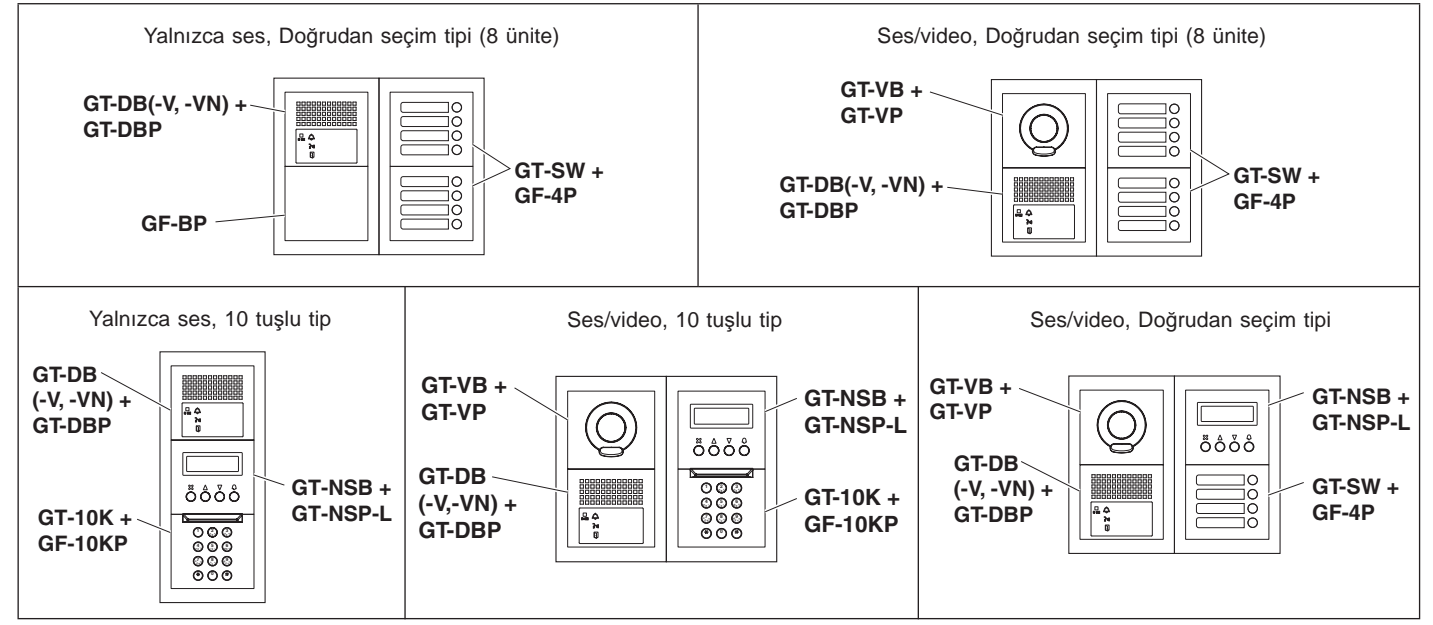

### **1-2 Gඈrඈş ünඈtesඈ (hepsඈ bඈr arada tඈpඈ)**

### Hepsi bir arada giriş ünitesi

### **GT-DMB-N**

(NFC uyumlu)

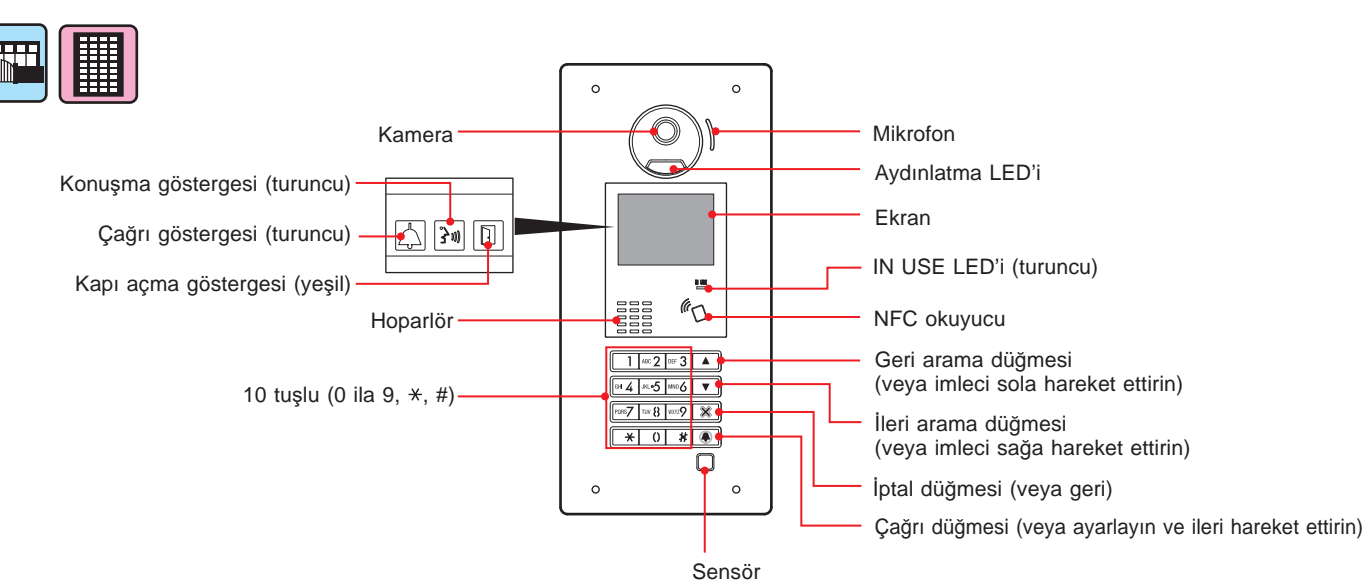

(Sensör bir nesne algıladığında ekran aydınlanacaktır.)

### Hepsi bir arada giriş ünitesi

### **GT-DMB-LVN**

(VIGIK ve NFC uyumlu, İşitme cihazı uygun)

Her parça ve gösterge, aşağıda gösterilenler (VIGIK) hariç **GT-DMB-N** ile aynıdır.

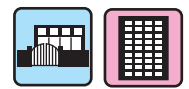

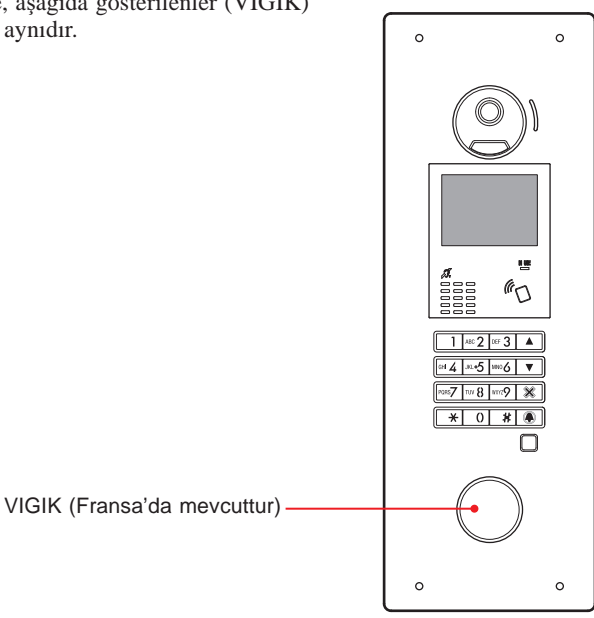

### **1-3 Göstergeler**

#### $\mathbf 0$ 2 8 6 <u>စီဝီဝီ</u>စီ  $\frac{1}{N}$  use  $\bigoplus$  $\mathbf{m}$ **1 2 <sup>B</sup> A C 3 <sup>E</sup> D F 5 <sup>K</sup> <sup>J</sup> L 8 <sup>U</sup> <sup>T</sup> V 4 <sup>H</sup> G I 6 <sup>N</sup> M O**  $\overline{\mathbf{Q}}$  $\begin{array}{c}\n\mathbf{a} & \mathbf{R} \\
\mathbf{B} & \mathbf{B}\n\end{array}$  $\mathcal{O}$ **9 X Y W Z 7 Q R P S 0** 4

Giriş ünitesi (modüler tip) Giriş ünitesi (hepsi bir arada tipi)

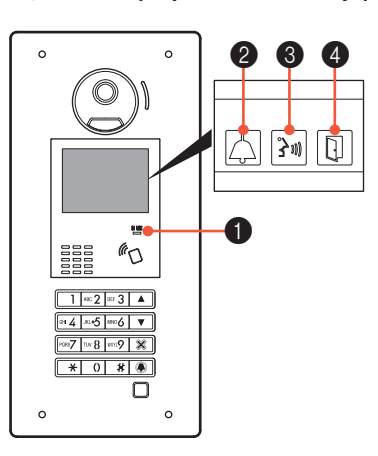

### **Gösterඈm şekඈllerඈ**

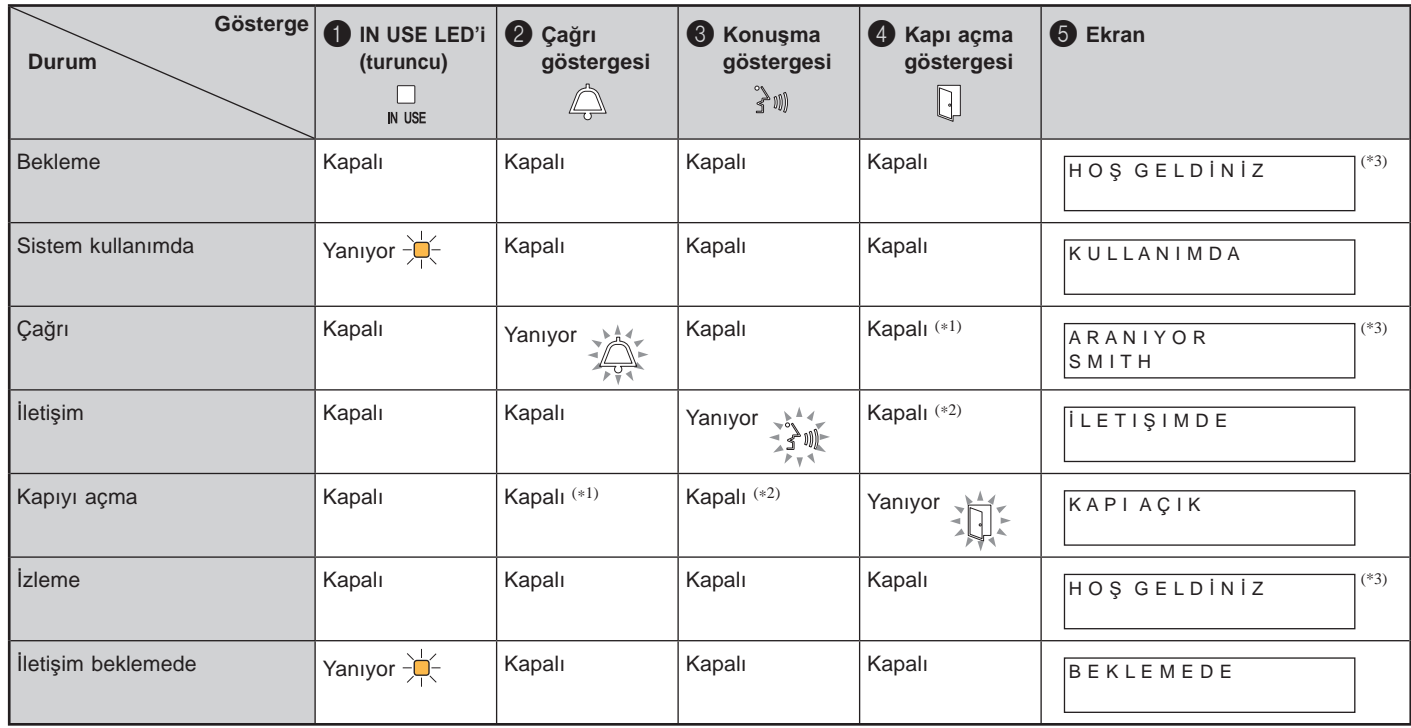

(\*1): Çağrı sırasında kapı açma etkinleştirildiğinde yanar.

(\*2): İletişim sırasında kapı açma etkinleştirildiğinde yanar.

(\*3): Ekran ayarlara bağlı olarak farklılık gösterir.

### **GİRİŞ ÜNİTESİ**

### <sup>2</sup> **İŞLEMLER:** Ana bina/bölüm **:** Kiracı binası/bölümü **2-1 Bඈr daඈreyඈ veya güvenlඈk ඈstasyonunu arama Çağrı değiştirme modülüyle arama İsim kaydırma modülü ile arama III 1 Aranacak ünඈte ඈçඈn çağrı düğmesඈne basın.** ■ **Lඈsteyඈ kaydırarak bඈr ünඈte arama 1 Bekleme modunda, hedef bඈrඈm #'sunu ve daඈre**   $\triangle$ **sakඈnඈ adını görüntülemek ඈçඈn ඈle**  了明 **düğmesඈne basın.**  $[$ ဝဳစိုစိုဝိ Çağrı göstergesi yanar ve bir çağrı sesi duyarsınız. **2 <sup>B</sup> A C 3 <sup>E</sup> D F 1** Ayarlara bağlı olarak sesli rehberlik **4 <sup>H</sup> G I5 <sup>K</sup> <sup>J</sup> <sup>N</sup> M** duyulacaktır. **Çağrı cevaplandığında** 101 SMITH İletişim başlar ve konuşma göstergesi yanar. \* Ayarlara bağlı olarak sesli rehberlik duyulacaktır. Ayarlara bağlı olarak, yalnızca daire sakini adı görüntülenebilir. \* Liste birim # veya daire sakini adına göre görüntülenir. **Kapı açıldığında** <u>រ្យារ</u> Kapı açma göstergesi yanar. **2 düğmesඈne basın.** \* Ayarlara bağlı olarak sesli rehberlik duyulacaktır. őôŏ **1 2 <sup>B</sup> A 4 5 <sup>H</sup> G <sup>K</sup> <sup>J</sup> <sup>N</sup> M**

Çağrı göstergesi yanar ve bir çağrı sesi duyarsınız.

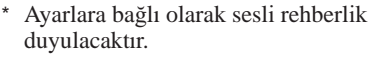

### **Çağrı cevaplandığında**

İletişim başlar ve konuşma göstergesi yanar.

\* Ayarlara bağlı olarak sesli rehberlik duyulacaktır.

### **Kapı açıldığında**

Kapı açma göstergesi yanar.

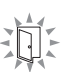

 $\rightarrow 0$ 

\* Ayarlara bağlı olarak sesli rehberlik duyulacaktır.

# 圃 **10 tuşlu modülle arama**  ÅÅÄ.

### ■ **Bඈrඈm # gඈrerek bඈr bඈrඈmඈ arama**

**1** Bekleme modunda, hedef birim # ve daire sakini **adını görüntülemek ඈçඈn 10 tuşlu tඈpte [0] - [9] tuşlarını kullanarak numaraları girin.** 

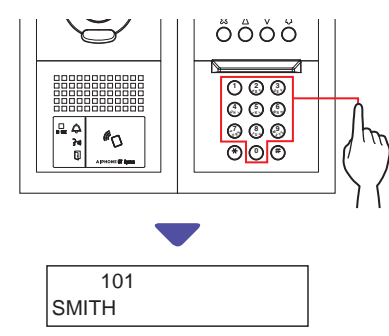

### **2 Hedef bඈrඈm # ve daඈre sakඈnඈ adı görüntülendඈğඈnde düğmesඈne basın.**

Çağrı göstergesi yanar ve bir çağrı sesi duyarsınız.

- Ayarlara bağlı olarak sesli rehberlik duyulacaktır.
- \* İlgili birim # yoksa "GIRIS YOK" görüntülenir.

GIRIŞ YOK

\* Aranan daire ünitesi kullanımda olduğunda, daire ünitesinin aranamayacağını göstermek üzere IN USE LED'i yanar. (Genişletilmiş bir sistemde, IN USE LED'i (meşgul uyarısı) kapalı olsa bile daire ünitesinin aranamayacağı bir durum olabilir.)

### **Çağrı cevaplandığında**

 $\mathbb{R}^n$ 

İletişim başlar ve konuşma göstergesi yanar. \* Ayarlara bağlı olarak sesli rehberlik duyulacaktır.

### **Kapı açıldığında**

Kapı açma göstergesi yanar.

\* Ayarlara bağlı olarak sesli rehberlik duyulacaktır.

■ Bir üniteyi daire sakini adı girerek arama

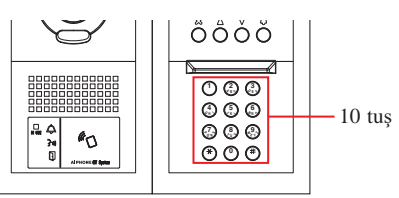

- **1** Bekleme modunda, 10 tuslu tipte  $\overset{\mathcal{R}}{\rightarrow}$  düğmesine **basın.**
- **2** "BİR HARF GİR" görüntülendiğinde, hedef birim **# ve daඈre sakඈnඈ adını görüntülemek ඈçඈn 10 tuşu kullanarak bir harf girin.**

İlk girilen harfle başlayan daire ismi ve numarası ekranda görüntülenir.

 $($ ör.) "S" girin.

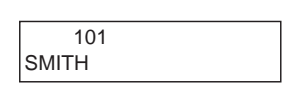

- $\alpha(\Omega)$  veya  $\gamma$  düğmesine basmak bir sonraki birim # ve daire sakini adını arar.
- Ayarlara bağlı olarak, yalnızca daire sakini adı görüntülenebilir.
- Birim # görüntülenmeyecek şekilde ayarlandığında,  $(\ast)$ düğmesine basmadan bir harf girilebilir.
- \* İlgili daire sakini adı yoksa "GIRIŞ YOK" görüntülenir.

GIRIS YOK: S

- $\circ$  veya  $\circled{V}$  düğmesine yaklaşık 2 saniye boyunca basmak daire sakini adlarını arka arkaya görüntüleyecektir.
- Birim # 111 ile 1111' in her ikisi de mevcutsa 1, 1, 1 girildiğinde birim 111 için daire sakini adı görüntülenecek ve bir kez daha 1 girilirse birim 1111 için daire sakini adı görüntülenecektir.
- Üniteler birim # sırasıyla görüntülenecek şekilde ayarlanabilir. (Sıra, 0'dan 9'a kadar en düşük rakamla başlar ve ardından sıra harfle devam eder.) A101, A201, A901, A1001 ve B101 gibi birim #'larının mevcut olduğu durumlarda, sıra en düşük rakamla başlar ve A101, A201, A901, B101, A1001 sırasına göre gider.

**3 Hedef bඈrඈm # veya daඈre sakඈnඈ adı görüntülendඈğඈnde, düğmesඈne basın.**

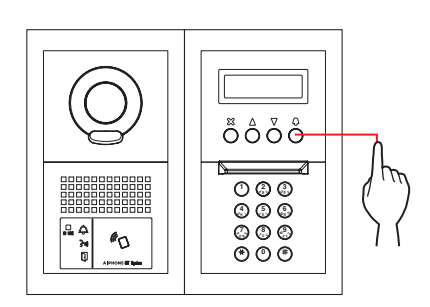

Çağrı göstergesi yanar ve bir çağrı sesi duyarsınız. \* Ayarlara bağlı olarak sesli rehberlik duyulacaktır.

### **Çağrı cevaplandığında**

İletişim başlar ve konuşma göstergesi yanar.

\* Ayarlara bağlı olarak sesli rehberlik duyulacaktır.

### **Kapı açıldığında**

Kapı açma göstergesi yanar.

\* Ayarlara bağlı olarak sesli rehberlik duyulacaktır.

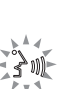

 $\mathcal{D}$ 

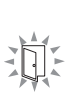

### **GİRİŞ ÜNİTESİ**

### **Hepsi bir arada tipi giriş ünitesiyle arama GT-DMB-LVN/GT-DMB-N**

Aşağıdaki şemada bekleme ekranından başlayarak ekran geçişleri gösterilmektedir. Aşağıda gösterilen bekleme ekranlarından biri bu üniteye önceden ayarlanmıştır. Aşağıdaki **A** ila **E** arasından bu ünitenin bekleme ekranını bulup o ekrandan geçişi onaylayın ve arama işlemi için ilgili sayfaya başvurun.

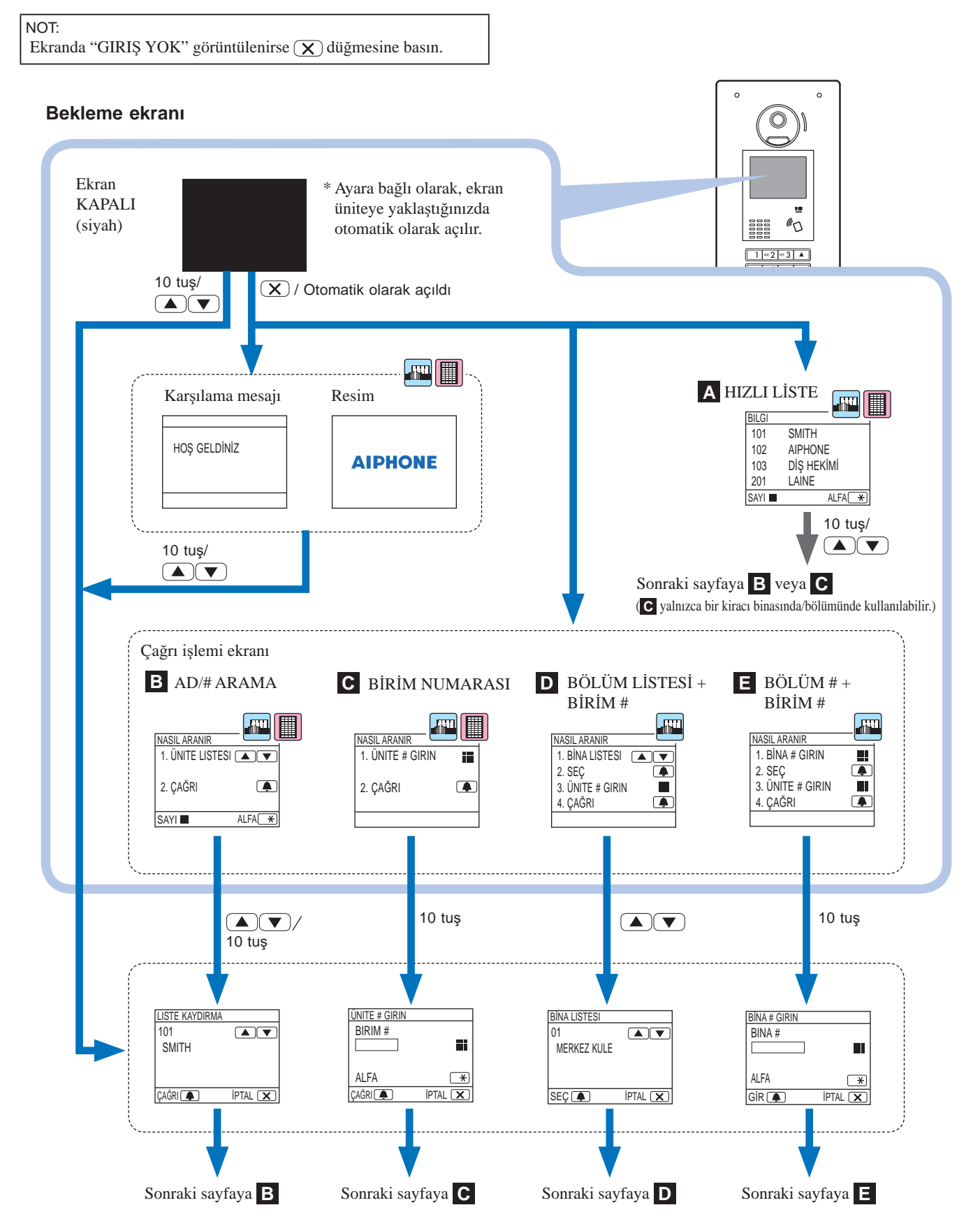

### **A Hedef ünඈteyඈ hızlı lඈstede onaylama**

Sık aranan birim # ve daire sakini adları, hızlı listede görüntülenmek üzere önceden ayarlanır.

\* En fazla 4 ünite görüntülenebilir.

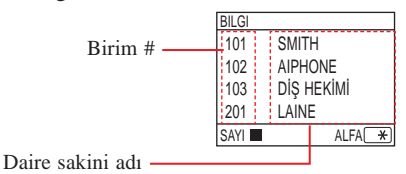

四圓

**1 Bekleme modunda, hedef ünඈteyඈ görüntülemek k** $\textbf{Re}$  **∑ we D** and **parabler** basin veya bekleme **ekranını değඈştඈrmek ඈçඈn 10 tuşu kullanın.**

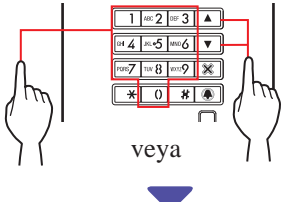

"LISTE KAYDIRMA" ekranı **B** veya "ÜNITE # GIRIN" ekranı **C** görüntülenir.

### **2 Görüntülenen ekrana bağlı olarak B ya da C çalıştırma prosedürünü ඈzleyඈn.**

\* **C** yalnızca bir kiracı binasında/bölümünde kullanılabilir.

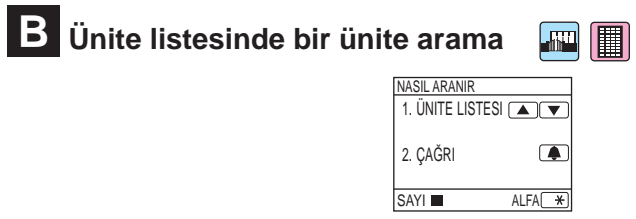

**1 Bekleme modunda, hedef bඈrඈm #'sunu ve daඈre sakini adını görüntülemek için**  $\boxed{\triangle}$  **ile**  $\boxed{\triangledown}$ **düğmesඈne basın veya 10 tuşu kullanın.**

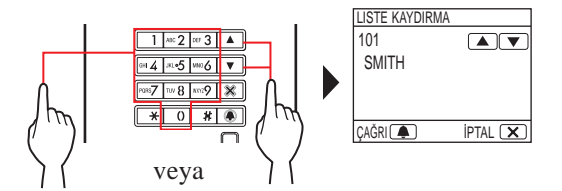

10 tuş birim # girmek için veya  $\mathbf{\rightarrow}$  düğmesine bastıktan sonra, harfler (daire sakini adı) girmek için kullanılabilir.

- \* Ayarlara bağlı olarak, yalnızca daire sakini adı görüntülenebilir.
- \* Liste birim # veya daire sakini adına göre görüntülenir.
- Yanlış bir numara girdiyseniz bekleme moduna geri dönmek için  $\overline{\mathbf{x}}$  düğmesine basın.

### **2 Hedef ünඈte görüntülendඈğඈnde, düğmesඈne basın.**

Hedef ünite aranır.

Ayrıntılar için  $(2-1)$  bölümünün sonundaki "**Hedef ünite başarıyla arandığında**" bölümüne başvurun.

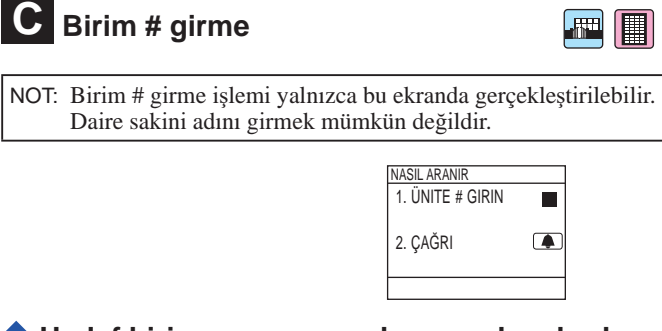

- **Hedef bඈrඈm numarası yalnızca rakamlardan oluştuğunda**
- **1 Bekleme modunda, hedef bඈrඈm #'sunu görüntülemek ඈçඈn 10 tuşlu tඈpte [0] - [9] tuşlarını kullanarak numaraları girin.** 
	- $10$  tus  $\boxed{\triangle}$  veya  $\boxed{\triangledown}$  düğmesine bastıktan sonra bile kullanılabilir.

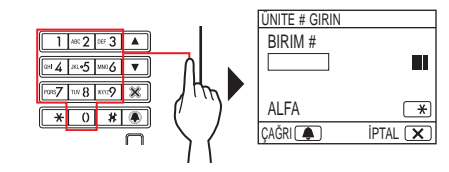

- \* Sisteme bağlı olarak, yalnızca daire sakini adı görüntülenebilir.
- Yanlış bir numara girdiyseniz bekleme moduna geri dönmek  $\overline{\mathbf{z}}$  düğmesine basın.
- **2 Hedef bඈrඈm # görüntülendඈğඈnde düğmesඈne basın.**

Hedef ünite aranır.

- $*$  Ayrıntılar için  $(2-1)$  bölümünün sonundaki "Hedef ünite **başarıyla arandığında**" bölümüne başvurun.
- **Hedef bඈrඈm numarası alfanümerඈk karakterlerden oluştuğunda**
- **1** Bekleme modunda, 10 tuşlu tipte  $\rightarrow$  düğmesine basın.
	- \* 10 tuş  $\boxed{\triangle}$  veya  $\boxed{\triangledown}$  düğmesine bastıktan sonra bile kullanılabilir.

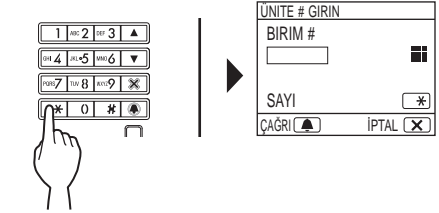

- **2 Hedef bඈrඈm #'sunu görüntülemek ඈçඈn 10 tuş<sup>u</sup> kullanarak harfleri girin.** 
	- Harflerin nasıl girileceği konusunda bilgi için bir sonraki sayfaya başvurun.
- **3** Hedef birim # görüntülendiğinde  $\blacksquare$  düğmesine basın.

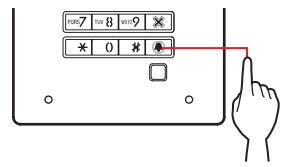

Hedef ünite aranır.

Ayrıntılar için  $(2-1)$  bölümünün sonundaki "Hedef ünite **başarıyla arandığında**" bölümüne başvurun.

### **GİRİŞ ÜNİTESİ**

### **Harflerin girilmesi**

### (ör.) "CATHY" girme

- 1. "C" girmek için **[802]** düğmesine üç kez basın.
- 2.  $\boxed{\nabla}$  düğmesine bir kez basın. (\*1)
- 3. "A" girmek için waz düğmesine bir kez basın.
- 4. "T" girmek için  $\overline{w\otimes}$  düğmesine bir kez basın.
- 5. "H" girmek için  $\boxed{\bullet\bullet\blacktriangle}$  düğmesine bir kez basın.
- 6. "Y" girmek için  $\sqrt{w \cdot Q}$  düğmesine üç kez basın.

(\*1): Aynı tuşla sırasıyla farklı harfler girmek için bu adım gereklidir.

#### $\ddot{\textbf{O}}$ **zel** bir karakter girmek için

- $\sqrt{6}$  düğmesine bir kez basın.
- $-$ :  $\boxed{0}$  düğmesine iki kez basın.
- $\cdot$ :  $\boxed{0}$  düğmesine üç kez basın.
- $\sqrt{\frac{1}{n}}$  düğmesine dört kez basın.

Boşluk :  $\boxed{0}$  düğmesine beş kez basın.

- $E: \boxed{0}$  düğmesine altı kez basın.
- $\emptyset$  :  $\boxed{0}$  düğmesine yedi kez basın.
- $A : \boxed{0}$  düğmesine sekiz kez basın.
- \* Yanlış bir harf girdiyseniz bekleme moduna geri dönmek için  $(\mathbf{X})$  düğmesine basın.

**D** Bina listesinde bir bina arama ve birim # **gඈrme ANTI** 

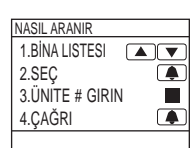

**1 Bekleme modunda, hedef bඈna numarasını ve adını görüntülemek ඈçඈn ඈle düğmesඈne basın.**

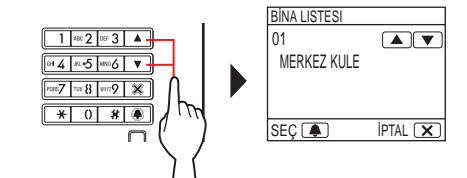

- **2** Hedef bina görüntülendiğinde **4** düğmesine **basın.**
- **3 Hedef bඈrඈm #'sunu görüntülemek ඈçඈn 10 tuş<sup>u</sup> kullanarak numaraları veya harfleri girin.** 
	- \* Sayılar veya harfler girmek için  $\mathbf{C}$   $\blacklozenge$  "**Hedef birim numarası yalnızca rakamlardan oluştuğunda**" veya
		- ◆ "Hedef birim numarası alfanümerik karakterlerden

**oluştuğunda**" bölümlerinin 1 ve 2 adımlarını izleyin.

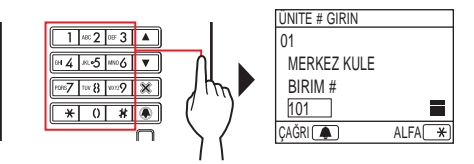

**4** Hedef birim # görüntülendiğinde **4** düğmesine **basın.**

Hedef ünite aranır.

\* Ayrıntılar için  $\overline{2-1}$  bölümünün sonundaki "Hedef ünite **başarıyla arandığında**" bölümüne başvurun.

### **Bir bina # ve birim # girme**

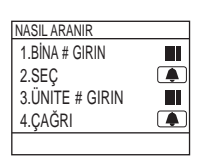

 $\boxed{\text{m}}$ 

- **1 Bekleme modunda, hedef bඈnayı görüntülemek için 10 tuşu kullanarak numaraları veya harfleri gඈrඈn.**
	- \* Sayılar veya harfler girmek için  $\bullet$   $\bullet$  "**Hedef birim numarası yalnızca rakamlardan oluştuğunda**" veya ◆ "Hedef birim numarası alfanümerik karakterlerden **olustuğunda**" bölümlerinin 1 ve 2 adımlarını izleyin.

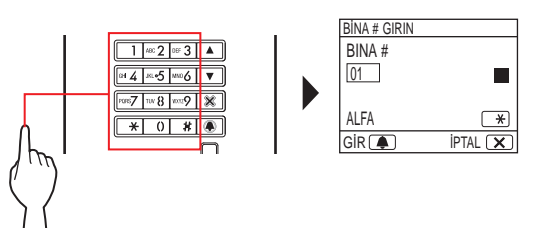

- **2** Hedef bina numarası görüntülendiğinde **düğmesඈne basın.**
- **3 Hedef bඈrඈm #'sunu görüntülemek ඈçඈn 10 tuş<sup>u</sup> kullanarak numaraları veya harfleri girin.** 
	- \* Sayılar veya harfler girmek için  $\bullet$   $\bullet$  "**Hedef birim numarası yalnızca rakamlardan oluştuğunda**" veya
		- ◆ "Hedef birim numarası alfanümerik karakterlerden

**oluştuğunda**" bölümlerinin 1 ve 2 adımlarını izleyin.

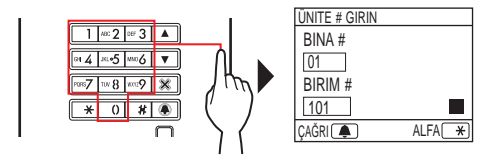

**4** Hedef birim # görüntülendiğinde **4** düğmesine **basın.**

Hedef ünite aranır.

Ayrıntılar için  $\overline{2-1}$  bölümünün sonundaki "**Hedef ünite başarıyla arandığında**" bölümüne başvurun.

### **Hedef ünඈte başarıyla arandığında**

Çağrı göstergesi yanar ve bir çağrı sesi duyarsınız.

\* Ayarlara bağlı olarak sesli rehberlik duyulacaktır.

#### **Çağrı cevaplandığında**

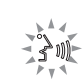

- İletişim başlar ve konuşma göstergesi yanar.
- \* Ayarlara bağlı olarak sesli rehberlik duyulacaktır.

#### **Kapı açıldığında**

Kapı açma göstergesi yanar.

\* Ayarlara bağlı olarak sesli rehberlik duyulacaktır.

#### NOTI AR:

- "REDDEDILDI" görüntülenirse veya bekleme moduna geri dönülürse girilen birim #/daire sakini adı kayıtlı değildir.
- Hedef birim #'sunu tam olarak girin. Aksi takdirde, "REDDEDILDI" görüntülenir veya bekleme moduna geri dönülür.
- Birim # 111 ile 1111' in her ikisi de mevcutsa 1, 1, 1 girildiğinde birim 111 için daire sakini adı görüntülenecek ve bir kez daha 1 girilirse birim 1111 için daire sakini adı görüntülenecektir.
- Üniteler birim # sırasına göre görüntülenecek şekilde ayarlanabilir. (Sıra, 0'dan 9'a kadar en düşük rakamla başlar ve ardından sıra harfle devam eder.) A101, A201, A901, A1001 ve B101 gibi birim #'larının mevcut olduğu durumlarda, sıra en düşük rakamla başlar ve A101, A201, A901, B101, A1001 sırasına göre gider.

### **2-2 Kapı açma**

### ■ **Erඈşඈm kodunu kullanarak kapı açma**

- Erişim kodu sistem kurulum görevlisi veya sistem yöneticisi tarafından önceden ayarlanır.
- **1 Bekleme modunda, 10 tuşlu tඈpte [0] [9] tuşlarını kullanarak [#] gඈrඈn ve ardından erඈşඈm kodunu (4 ila 6 basamaklı) girin.**

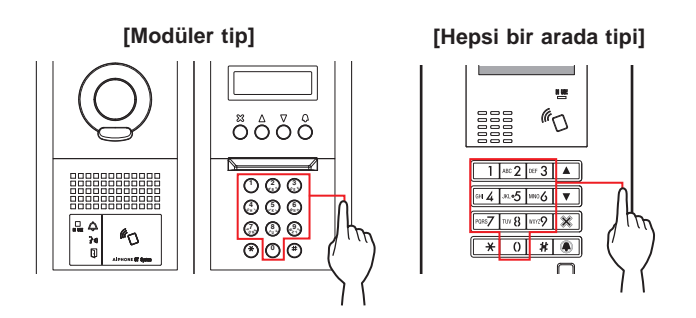

(ör.)

Erişim kodu "4567" ise "#", "4", "5", "6", "7" girin.

Kapı açılır.

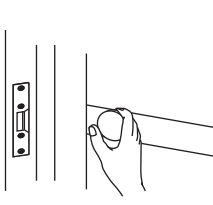

- Kapı açma göstergesi yanar.
- Ayarlara bağlı olarak sesli rehberlik duyulacaktır.
- \* İlgili numara yoksa "REDDEDILDI" görüntülenir.
- \* IN USE LED'i yanarken bile kapı açma etkindir.

### ■ **NFC** uyumlu bir IC kartı vb. ile kapı açma.

 $\blacksquare$ 

Bir NFC etiketine sahip bir kart, kapıyı açmak için kullanılabilir. Kullanmak için NFC etiketinin ID'si kapı açma kodu olarak kaydedilmelidir.

**1 NFC uyumlu IC kartını NFC okuyucunun**   $k$ **izerinden gecirin.** 

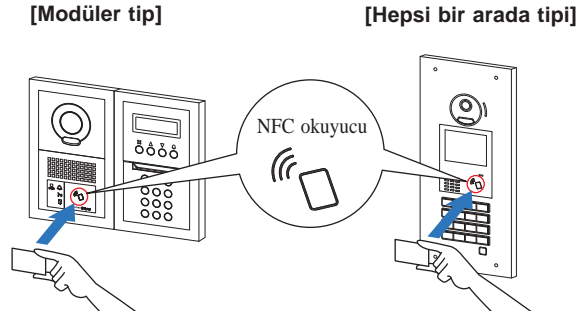

Kartı NFC okuyucunun 10 mm mesafe içinde tutun. Aksi takdirde, kod doğru bir şekilde okunmayabilir.

Kapı açılır.

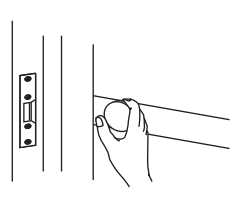

<u>र्गताः</u>

困困

- Kapı açma göstergesi yanar.
- Ayarlara bağlı olarak sesli rehberlik duyulacaktır.
- \* IN USE LED'i yanarken bile kapı açma etkindir.

NOT: IC kartları NFC okuyucu üzerinden geçirirken üst üste bindirmeyin. Kod doğru bir şekilde okunmayabilir.

IN USE LED'i yanarken bir giriş ünitesinden arama devre dışı bırakılır.

IN USE LED'i sönene kadar bekleyin.

**2-3 Dඈğer**

NOT: Asansör kontrolüne sahip bir çok bina sistemi için bir odadan kilidi açıp aramayı aynı anda sonlandırırsanız giriş ünitesinin kilidi doğru şekilde açılmayabilir.

# **GÜVENLIK İSTASYONU**

# <sup>1</sup> **PARÇA ADLARI VE İŞLEVLERİ**

 $\sqrt{1-1}$  **i** şlem paneli

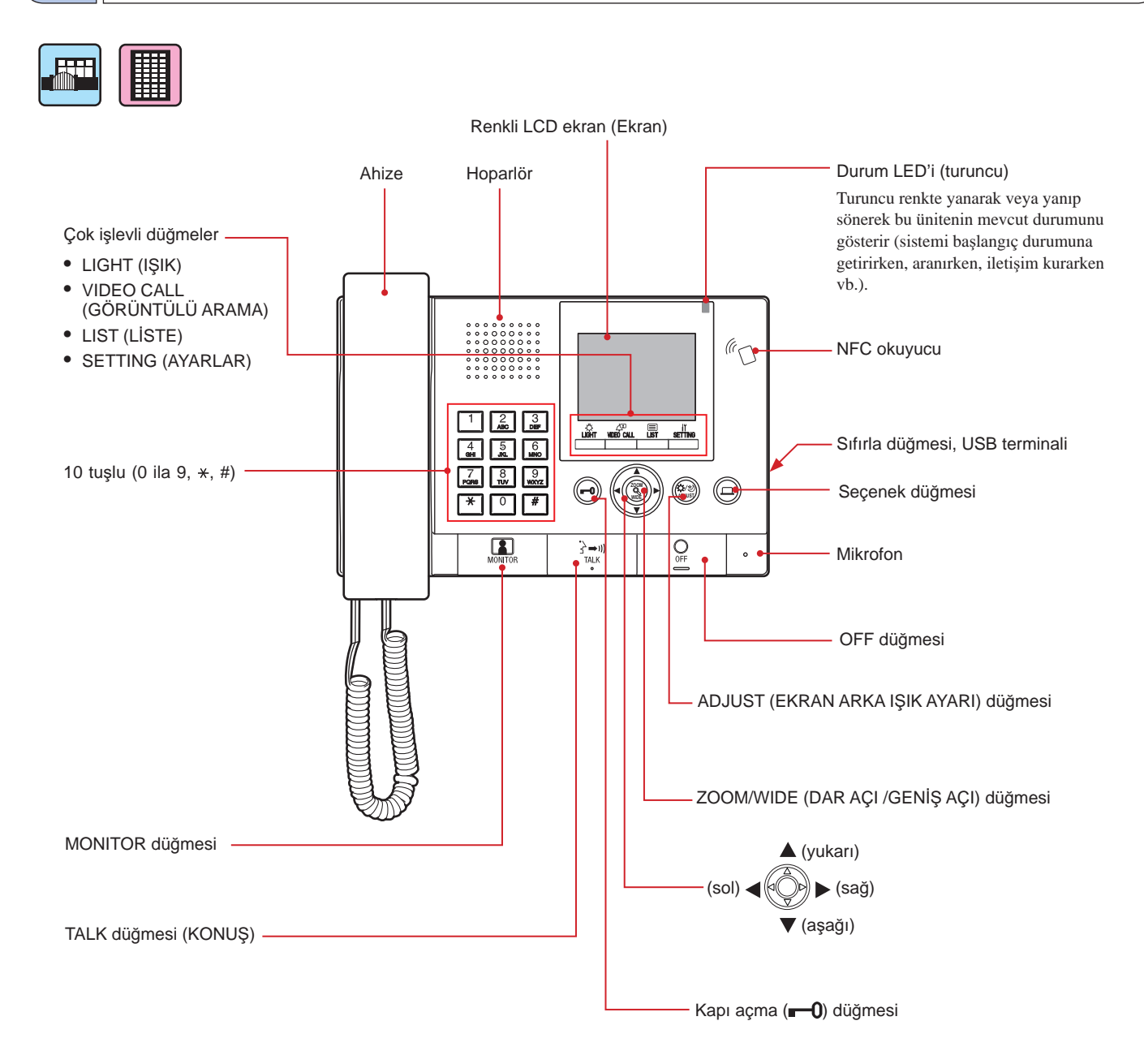

## **1-2 Göstergeler**

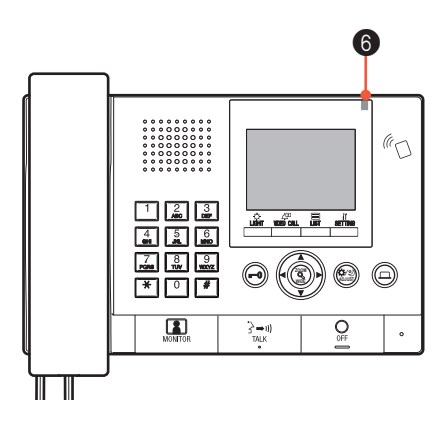

### **Gösterඈm şekඈllerඈ**

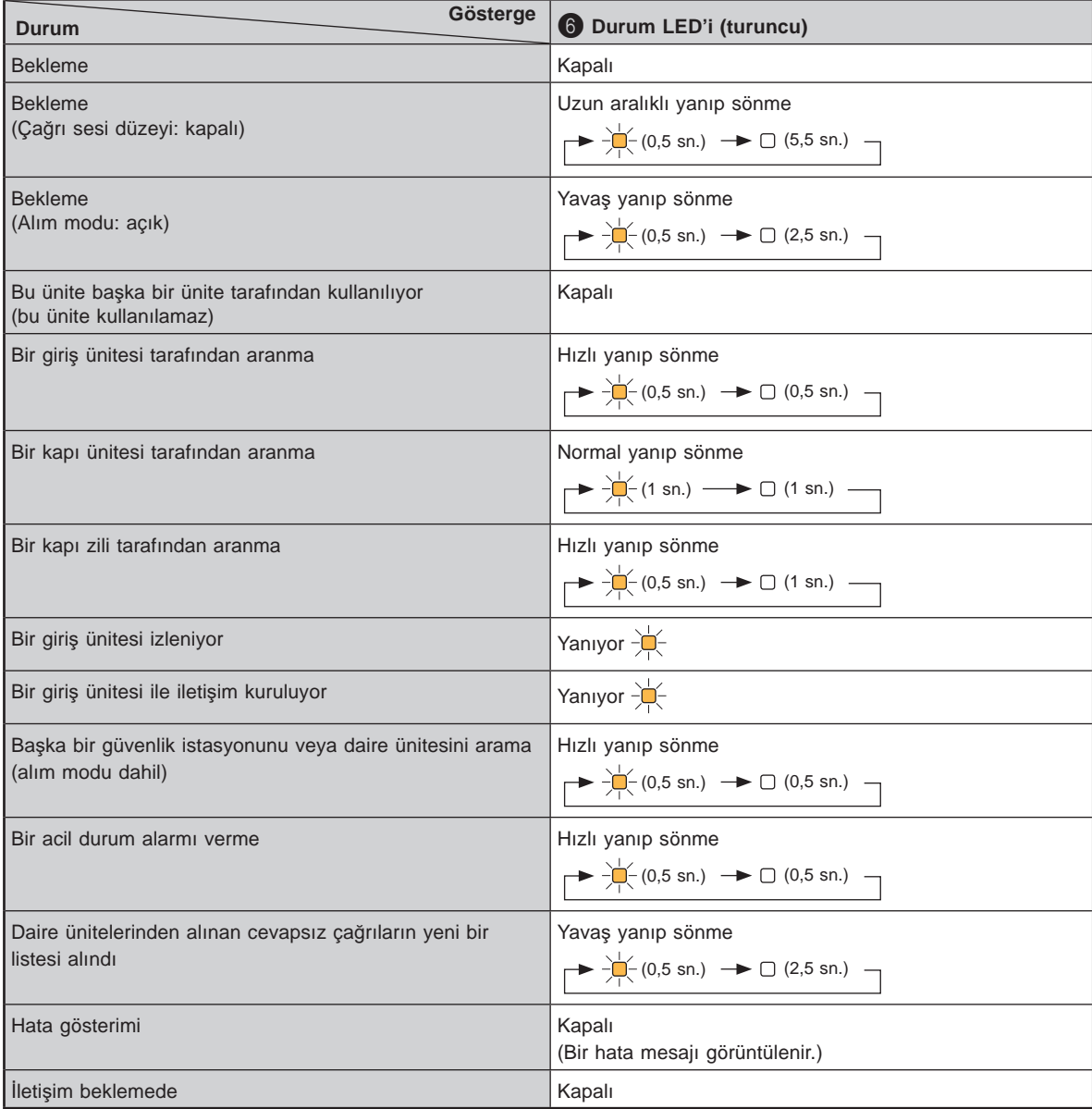

## **1-3 LCD (ekran)**

Aşağıda tipik ekranlara ve simgelere ilişkin örnekler verilmiştir.

### **Bekleme modunda**

- \* Ekranda hiçbir şey gösterilmediğinde (siyah), aşağıdaki ekran  $\boxed{\ast}$  0-9,  $\boxed{\text{weak}}$ 
	- $\circledcirc$ dışında herhangi bir tuşa basarak veya ahizeyi kaldırarak görüntülenebilir.

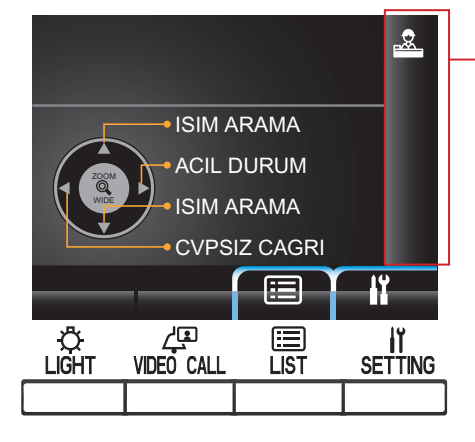

### **İSİM ARAMA ekranı**

Bir üniteyi adıyla arama ekranı.

#### **L**iste sayfa numarası

Ünite veya ayar öğeleri listesi iki veya daha fazla sayfadan oluştuğunda geçerli sayfa numarası burada gösterilir.

#### **Bilgi** ekranı

Seçilen ünitenin birim # veya daire sakini adını, çalışma yöntemini vb. görüntüler.

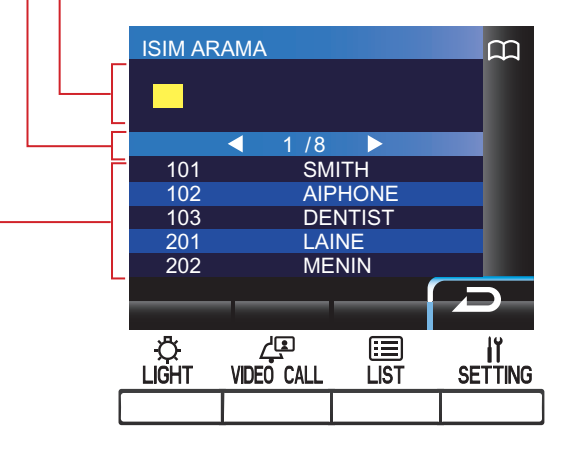

#### $\ddot{\textbf{Unite}}$  listesi

Aradığınız ünitelerin listesi, birim # ve daire sakini adlarına göre burada gösterilir. Karşılık gelen ünite algılanmadığında listede hiçbir şey görünmez.

NOT: Yukarıdaki ekran örneği gerçeğinden farklı olabilir.

### $Durum göstergesi simgeleri$

Bu ünitenin durumuna göre aşağıdaki simgeler görüntülenir.

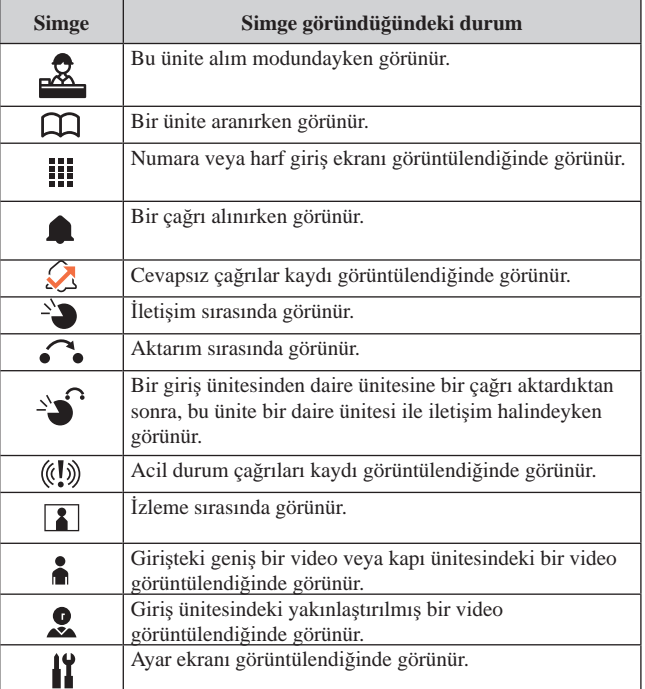

### **1-4 Düğme ඈşlemlerඈ**

### ■ **Çok ඈşlevlඈ düğmeler ve sඈmgeler**

Çok işlevli düğmeler tarafından gerçekleştirilen işlevler, düğmelerin hemen üzerindeki simgelerle görüntülenir.

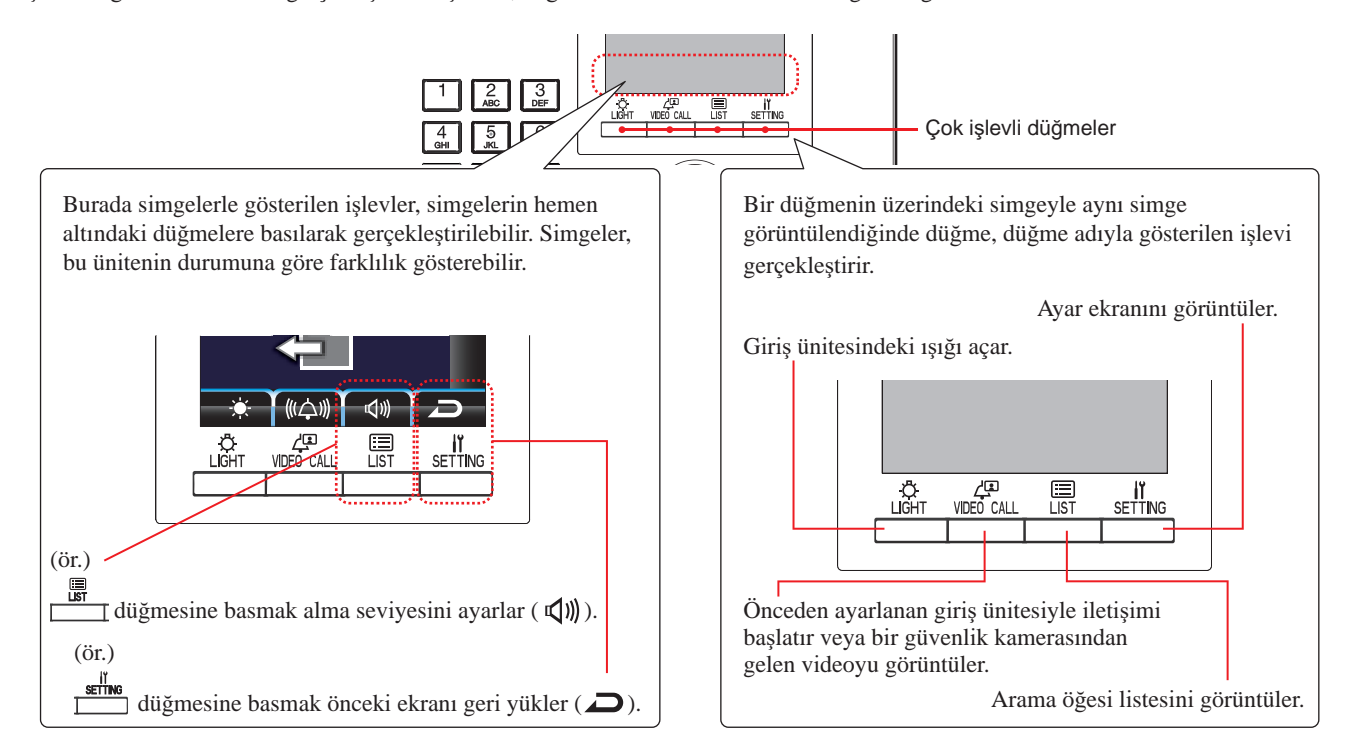

### **Simgeler ve işlevleri**

Her bir çok işlevli düğmeyi simgeler ve işlevleri aşağıdaki gibidir.

![](_page_19_Figure_7.jpeg)

![](_page_19_Picture_528.jpeg)

![](_page_19_Picture_529.jpeg)

### ■ 10 tuşu (0 - 9,  $*$ , #) kullanarak numaraların ve harflerin girilmesi

10 tuşu numara veya harf giriş modunda kullanın. Numara ve harf giriş modları  $\frac{1}{\sqrt{2}}$  (ABC/123) düğmesine basarak değiştirilebilir.

![](_page_20_Figure_3.jpeg)

![](_page_20_Picture_407.jpeg)

![](_page_21_Figure_1.jpeg)

### **Bir çağrıyı cevaplama**

### **Bir çağrıyı cevaplamak için**

![](_page_21_Figure_4.jpeg)

### **2 Arayan kඈşඈyle ඈletඈşඈme başlayın.**

Eller-serbest konuşurken istediğiniz zaman ahizeli konuşmaya geçebilirsiniz.

Arayan kişiyle iletişim kurarken, aşağıdaki düğmelere basarak kapının kilidini açın veya diğer özellikleri kullanın.

![](_page_21_Picture_8.jpeg)

### **kkiknhnhnhnhnhnhnhnhnhnhnhnhnhnhnhnhnhnhnhnhnhnhnhnhnh**

### **düğmesඈne basın veya ahඈzeyඈ kapatın.**

İletişim 3 dakika sonra otomatik olarak sona erer.

\* Eller serbest modunda bir daire ünitesi ile iletisim, eller serbest modunda 1 dakika geçtikten sonra otomatik olarak sona erer.

# $3$  | ARAMA (bir kiracı binasından)

### **3-1 Aranacak bඈr ünඈteyඈ arama (bඈr kඈracı bඈnasından)**

Aranacak bir üniteyi (daire ünitesi) veya güvenlik istasyonunu aramak için bekleme modunda aşağıdaki yöntemler kullanılabilir.

![](_page_22_Picture_5.jpeg)

## **C Arama öğesඈ lඈstesඈnඈ kullanma**

\* Ekranda hiçbir şey gösterilmediğinde (siyah), bekleme moduna girmek için  $\frac{1}{\epsilon}$ , 0-9,  $\frac{d\epsilon_{\text{max}}}{\epsilon_{\text{max}}}$   $\frac{d\epsilon_{\text{max}}}{\epsilon_{\text{max}}}$  dışında herhangi bir tuşa basın veya ahizeyi kaldırın.

\* Bir giriş ünitesi yalnızca **C** yöntemi kullanılarak aranabilir.

### **Bekleme modu**

![](_page_22_Figure_11.jpeg)

- Numaraya göre arama (**NO.YA GÖRE BIRIM**) (**→ 3-2** )
- Ada göre arama (**ADA GÖRE BIRIM**)  $(\rightarrow 3-2)$
- Güvenlik istasyonu listesinden bir güvenlik istasyonunu arama (**GÜVENLIK İST.**) (**→ 3-2** )
- Giriş ünitesi listesinden bir giriş ünඈtesඈnඈ arama (**GIRIŞ**)  $({\rightarrow} (3-3))$

### **Bඈr kඈracı bඈnasında bඈr güvenlඈk ඈstasyonundan yapılacak aramanın kapsama alanı**

NOT: Performans ayarlara bağlıdır. √ gösterildiğinde bile arama yapamıyorsanız ayarı yapılandırılmamıştır.

![](_page_23_Figure_3.jpeg)

√ : Mümkün — : Mümkün Değil

### **3-2 Bඈr ünඈteyඈ (daඈre ünඈtesඈ) veya güvenlඈk ඈstasyonunu arama**

**A Bඈr ünඈteyඈ numaraya göre arama**

**1 Bekleme modunda, hedef bඈrඈm #'sunu ve daඈre sakඈnඈ adını görüntülemek ඈçඈn 10 tuşlu tඈpte [0] - [9] tuşlarını kullanarak numaraları girin.** 

![](_page_23_Figure_8.jpeg)

İlk rakamı girilen numarayla eslesen birim # listede görüntülenir.

\* Liste birim # sırasına göre görüntülenir.

\* Bu ünite görüntülenmez.

![](_page_23_Figure_12.jpeg)

**4 İletඈşඈmඈ sonlandırmak ඈçඈn düğmesඈne basın veya ahizeyi kapatın.** 

- İletişim yaklaşık 3 dakika sonra otomatik olarak sona erecektir. Eller serbest modunda bir daire ünitesi ile iletişim, eller serbest modunda 1 dakika geçtikten sonra otomatik olarak sona erer.
- Birim # 111 ile 1111'in her ikisi de mevcutsa 1, 1, 1 girildiğinde birim 111 için daire sakini adı görüntülenecek ve bir kez daha 1 girilirse birim 1111 için daire sakini adı görüntülenecektir.
- Üniteler birim # sırasına göre görüntülenecek şekilde ayarlanabilir. (Sıra, 0'dan 9'a kadar en düşük rakamla başlar ve ardından sıra harfle devam eder.) A101, A201, A901, A1001 ve B101 gibi birim #'larının mevcut olduğu durumlarda, sıra en düşük rakamla başlar ve A101, A201, A901, B101, A1001 sırasına göre gider.

# **B Bඈr ünඈteyඈ ada göre arama**

![](_page_24_Figure_2.jpeg)

### **C Arama öğesඈ lඈstesඈnඈ kullanarak bඈr ünඈte arama**

![](_page_25_Picture_2.jpeg)

- **Bඈr ünඈteyඈ bඈrඈm #'ya göre arama**
- **1 veva ZOOM düğmesඈne basarak "NO.YA GÖRE BIRIM" öğesඈnඈ seçඈn.**

![](_page_25_Picture_5.jpeg)

- **2**  $\frac{10}{2}$  (©) veya  $\frac{100}{2}$ **ZOOM düğmesඈne basın.** "NUMARA ARAMA" ekranı görüntülenir.
- **3 Hedef bඈrඈm #'sunu ve daඈre sakඈnඈ adını görüntülemek ඈçඈn 10 tuşlu tඈpte [0] - [9] tuşlarını kullanarak numaraları girin.**

![](_page_25_Figure_8.jpeg)

![](_page_25_Picture_9.jpeg)

**z** Listenin sayfasını çevirmek için  $(\mathbb{Q})$  veya  $\mathbb{W}$ düğmesine basın.

**5 ( ) düğmesඈne basın, veya ahඈzeyඈ kaldırın.**

**Çağrı cevaplandığında**

İletişim başlar ve " $\sum$ " görüntülenir.

**6 iletisimi sonlandırmak için**  $\begin{bmatrix} 0 \\ \frac{04}{4} \end{bmatrix}$  düğmesine **basın veya ahizeyi kapatın.** 

 **Bඈr ünඈteyඈ daඈre sakඈnඈ adına göre arama**

**1 WIDE**  $\circledcirc$ *veya* Wigmesine basarak "ADA GÖRE **BIRIM" öğesඈnඈ seçඈn.**

![](_page_26_Figure_3.jpeg)

- **2**  $\frac{w}{2}$  (©) veya  $\left(\frac{w}{2}\right)$ **ZOOM düğmesඈne basın.** "ISIM ARAMA" ekranı görüntülenir.
- **3 Hedef daඈre sakඈnඈ adını görüntülemek ඈçඈn 10 tuşta [0] - [9] tuşlarını kullanarak alfabetඈk bඈr karakter** girin.

![](_page_26_Figure_6.jpeg)

sakini adları listede görüntülenir. (ör.) "A" girildiğinde, 301A, 1003ABC, ABC vb.

listede görüntülenir. \* Düzenleme yöntemi ayara bağlı olarak değişir.

- \* Liste isim sırasına göre görüntülenir.
- \* Bu ünite görüntülenmez.

![](_page_26_Figure_12.jpeg)

**z** Listenin sayfasını çevirmek için  $(\mathbb{Q})$  veya  $(\mathbb{Q})$ düğmesine basın.

**5 ( ) düğmesඈne basın, veya ahඈzeyඈ kaldırın.**

**Çağrı cevaplandığında** İletişim başlar ve " $\sum$ " görüntülenir.

**6 iletisimi sonlandırmak için**  $\begin{bmatrix} 0 \\ \frac{04}{2} \end{bmatrix}$  düğmesine **basın veya ahizeyi kapatın.** 

 **Güvenlඈk ඈstasyonu lඈstesඈnden bඈr güvenlඈk ඈstasyonu arama**

**1 WIDE ZOOM veya düğmesඈne basarak "GÜVENLIK İST." öğesඈnඈ seçඈn.**

![](_page_27_Figure_3.jpeg)

 $2 \stackrel{\frac{1}{\text{b}}}{\text{min}}$ ( $\circledcirc$ ) veya  $\circledcirc$ **ZOOM düğmesඈne basın.** Güvenlik istasyonu listesi görüntülenir.

![](_page_27_Figure_5.jpeg)

![](_page_27_Figure_6.jpeg)

 **Bඈr gඈrඈş ünඈtesඈ arama**  $\left(\rightarrow$  3-3 $\right)$ 

- İletişim yaklaşık 3 dakika sonra otomatik olarak sona erecektir. Eller serbest modunda bir daire ünitesi ile iletişim, eller serbest modunda 1 dakika geçtikten sonra otomatik olarak sona erer.
- Birim # 111 ile 1111'in her ikisi de mevcutsa 1, 1, 1 girildiğinde birim 111 için daire sakini adı görüntülenecek ve bir kez daha 1 girilirse birim 1111 için daire sakini adı görüntülenecektir.
- Üniteler birim # sırasına göre görüntülenecek şekilde ayarlanabilir. (Sıra, 0'dan 9'a kadar en düşük rakamla başlar ve ardından sıra harfle devam eder.) A101, A201, A901, A1001 ve B101 gibi birim #'larının mevcut olduğu durumlarda, sıra en düşük rakamla başlar ve A101, A201, A901, B101, A1001 sırasına göre gider.

![](_page_28_Figure_1.jpeg)

NOT: İletisim yaklaşık 3 dakika sonra otomatik olarak sona

erecektir.

 **Bඈr gඈrඈş ünඈtesඈ kamerası veya güvenlඈk kamerası tarafından çekඈlen vඈdeo görüntüsünü bඈr daඈre ünඈtesඈne aktarma (yalnızca bekleme modunda görüntülendඈğඈnde) 1 ( ) düğmesඈne basın. 2** Aşağıdaki $\overline{A}$  - C yöntemlerinden birini **kullanarak bir daire ünitesi seçin. A** Hedef daire ünitesini secmek icin  $\frac{\overline{\mathbf{k}}\mathbf{r}}{\|\mathbf{k}\|}$  (  $\mathbf{k}$  )  $\bullet$  düğmesine basın ve ardından  $\mathcal{C}$  **veya ZOOM düğmesඈne basın.**  $\boxed{\mathbf{B}}$   $\boxed{ \left( \mathbf{I} \right) }$  Numarayı içeren daire ünitelerinin **lඈstesඈnඈ görüntülemek ඈçඈn 10 tuşu kullanarak bir numara girin.**  $(2)$ **Hedef daire ünitesini seçmek için veya WIDE ZOOM düğmesඈne basın.**   $\textcircled{3}\overset{\text{\tiny def}}{=\!\!=\!\!=\!\!=\!\!=}$  (  $\textcircled{9}$  ) veya  $\textcircled{3}$  düğmesine basın.  $\boxed{\textbf{C}}$  (1) Harfi içeren daire ünitelerinin listesini **görüntülemek ඈçඈn düğmesඈne basın**   $\mathbf{v}_e$  10 tusu kullanarak bir harf girin.  $(2)$  Hedef daire ünitesini seçmek için  $\mathbb{R}$ **veya WIDE ZOOM düğmesඈne basın.**  $\textcircled{3}\overset{\text{\tiny def}}{=\!\!=\!\!=\!\!=\!\!=}$  (  $\textcircled{9}$  ) veya  $\textcircled{3}$  düğmesine basın. **3 ( ) düğmesඈne basın. 4** Daire ünitesi cevap verdiğinde ve zivaretçivi **kabul ettඈğඈnde, düğmesඈne basın veya ahඈzeyඈ kapatın.**

\* Ayarlara bağlı olarak 2. adım farklılık gösterir.

![](_page_30_Figure_1.jpeg)

• Güvenlik istasyonu listesinden bir güvenlik istasyonunu arama (**GÜVENLIK İST.**) (**→ 4-2** )

### **Bඈr ana bඈnadakඈ bඈr güvenlඈk ඈstasyonundan yapılacak aramanın kapsama alanı**

NOT: Performans ayarlara bağlıdır. √ gösterildiğinde bile arama yapamıyorsanız ayarı yapılandırılmamıştır.

![](_page_31_Figure_3.jpeg)

✓ : Mümkün

### **4-2 Bඈr odayı (daඈre ünඈtesඈ) veya güvenlඈk ඈstasyonunu arama**

### **A Bඈr ünඈteyඈ numaraya göre arama**

**1 Bekleme modunda, hedef bඈrඈm #'sunu ve adı görüntülemek ඈçඈn 10 tuşlu tඈpte [0] - [9] tuşlarını kullanarak numaraları girin.** 

![](_page_31_Figure_8.jpeg)

İlk rakamı girilen numarayla eslesen birim # listede görüntülenir.

- $*$  Liste birim # sırasına göre görüntülenir.
- \* Bu ünite görüntülenmez.

![](_page_31_Figure_12.jpeg)

 $3 \frac{m\pi}{2} (\triangle)$  düğmesine basın,  $\begin{vmatrix} 3\pi m \\ 1\pi k \end{vmatrix}$  veya **ahඈzeyඈ kaldırın.**

**Çağrı cevaplandığında** İletişim başlar ve  $\sum_{n=1}^{\infty}$  " görüntülenir.

**4 i**letisimi sonlandırmak için  $\begin{bmatrix} 0 \\ \frac{or}{n} \end{bmatrix}$  düğmesine **basın veya ahizeyi kapatın.** 

- İletişim yaklaşık 3 dakika sonra otomatik olarak sona erecektir. Eller serbest modunda bir daire ünitesi ile iletişim, eller serbest modunda 1 dakika geçtikten sonra otomatik olarak sona erer.
- Birim # 111 ile 1111'in her ikisi de mevcutsa 1, 1, 1 girildiğinde birim 111 için daire sakini adı görüntülenecek ve bir kez daha 1 girilirse birim 1111 için daire sakini adı görüntülenecektir.
- Üniteler birim # sırasıyla görüntülenecek şekilde ayarlanabilir. (Sıra, 0'dan 9'a kadar en düşük rakamla başlar ve ardından sıra harfle devam eder.) A101, A201, A901, A1001 ve B101 gibi birim #'larının mevcut olduğu durumlarda, sıra en düşük rakamla başlar ve A101, A201, A901, B101, A1001 sırasına göre gider.

### **GÜVENLIK İSTASYONU B-**1 **Lඈstede bඈr ünඈteyඈ arama 1** Bekleme modunda. *<u>veva</u>*  **düğmesඈne basın.** Ünite listesi görüntülenir.  $\boldsymbol{2}$  **düğmesඈne basarak hedef**   $\mathsf{v}$ eya  $\mathsf{W}$ ୍  $k$ **initeyi** seçin. Secilen birim # ve adı 101 œ SMITH **ZOOM** 1 / 1 WIDE<sub>//</sub>**ADJUS** 101 **SMITH** 102 **AIPHONE** 103 **DENTIST** 201 LAINE 202 MENIN △ Birim # ve adları alfabetik veya sayısal sırada görüntülenir. \* Düzenleme yöntemi ayara bağlı olarak değişir. \* Listenin sayfasını çevirmek için **WIDE** veya **WIDE** düğmesine basın. \* Liste birim # veya birim adına göre görüntülenir. \* Bu ünite görüntülenmez. **3 ( ) düğmesඈne basın, veya ahඈzeyඈ kaldırın. Çağrı cevaplandığında** İletisim başlar ve  $\sum_{n=1}^{\infty}$  " görüntülenir. \* Ayarlara bağlı olarak sesli rehberlik duyulacaktır. **4 i**letisimi sonlandırmak için  $\begin{bmatrix} 0 \\ \frac{04}{5} \end{bmatrix}$  düğmesine **basın veya ahizeyi kapatın.** NOT: İletişim yaklaşık 3 dakika sonra otomatik olarak sona erecektir. Eller serbest modunda bir daire ünitesi ile iletişim, eller serbest modunda 1 dakika geçtikten sonra otomatik olarak sona erer.

### **B-**2 **Bඈrඈm # gඈrme**

**1** Bekleme modunda,  $\mathsf{veya}$   $\mathsf{Q}(\mathsf{Q})$  **düğmesඈne basın.**

"BIRIM #" ekranı görüntülenir.

**2 [Hedef bඈrඈm numarası yalnızca rakamlardan oluştuğunda]** 

**10 tuşta [0] - [9] tuşlarını kullanarak bඈrඈm #'sunu gඈrඈn.**

**[Hedef bඈrඈm numarası alfanümerඈk karakterlerden oluştuğunda]** 

![](_page_32_Picture_7.jpeg)

- 2 **10 tuşta [0] [9] tuşlarını kullanarak daඈre**   $skin$ *i* **adını girin.** 
	- \* Harflerin girilmesi ( $\rightarrow$ S. 21).

![](_page_32_Figure_10.jpeg)

**3**  $\frac{\text{weight}}{\text{max}}(\triangle)$  düğmesine basın,  $\begin{vmatrix} \frac{1}{\text{max}} & \frac{1}{\text{max}} \\ 0 & \frac{1}{\text{max}} \end{vmatrix}$  veya **ahඈzeyඈ kaldırın.**

### **Çağrı cevaplandığında**

 $\text{İletisim bashar ve } \rightarrow \text{``" } \bullet$  " görüntülenir.

**4 İletඈşඈmඈ sonlandırmak ඈçඈn düğmesඈne basın veya ahizeyi kapatın.** 

- İletişim yaklaşık 3 dakika sonra otomatik olarak sona erecektir. Eller serbest modunda bir daire ünitesi ile iletişim, eller serbest modunda 1 dakika geçtikten sonra otomatik olarak sona erer.
- Birim # 111 ile 1111'in her ikisi de mevcutsa 1, 1, 1 girildiğinde birim 111 için daire sakini adı görüntülenecek ve bir kez daha 1 girilirse birim 1111 için daire sakini adı görüntülenecektir.
- Üniteler birim # sırasıyla görüntülenecek şekilde ayarlanabilir. (Sıra, 0'dan 9'a kadar en düşük rakamla başlar ve ardından sıra harfle devam eder.) A101, A201, A901, A1001 ve B101 gibi birim #'larının mevcut olduğu durumlarda, sıra en düşük rakamla başlar ve A101, A201, A901, B101, A1001 sırasına göre gider.

![](_page_33_Figure_1.jpeg)

### **B-**4 **Bඈr bඈna # + birim # gඈrme**

- **1** Bekleme modunda,  $\left(\frac{1}{2}\right)$ **veya** ∰  **düğmesඈne basın.** "BINA #" ekranı görüntülenir.
- **2 [Hedef bඈna numarası yalnızca rakamlardan oluştuğunda]**

**10 tuşta [0] - [9] tuşlarını kullanarak bඈna numarasını girin.** 

**[Hedef bඈna numarası alfanümerඈk karakterlerden oluştuğunda]** 

- 1 **( ) düğmesඈne basın.**
- 2 **10 tuşta [0] [9] tuşlarını kullanarak bඈna adını** girin.
	- \* Harflerin girilmesi ( $\rightarrow$ S. 21).

![](_page_33_Figure_10.jpeg)

"BIRIM #" görüntülenir.

**4 [Hedef bඈrඈm numarası yalnızca rakamlardan oluştuğunda] 10 tuşta [0] - [9] tuşlarını kullanarak bඈrඈm #'sunu gඈrඈn.**

### **[Hedef bඈrඈm numarası alfanümerඈk karakterlerden oluştuğunda]**

![](_page_33_Figure_14.jpeg)

2 **10 tuşta [0] - [9] tuşlarını kullanarak daඈre sakඈnඈ adını gඈrඈn.** \* Harflerin girilmesi ( $\rightarrow$ S. 21).

![](_page_33_Figure_16.jpeg)

- **C Arama öğesඈ lඈstesඈnඈ kullanarak bඈr ünඈte arama**
- **Lඈstede bඈr bඈna arama + bඈrඈm # gඈrme**
- **1 ( ) düğmesඈne basın.** Arama öğesi listesi görüntülenir.
- 2 (C  $\mathsf{veya}$   $\mathsf{W}$ ୍  **düğmesඈne basarak "BINA" öğesඈnඈ seçඈn.**

![](_page_34_Figure_5.jpeg)

- **3**  $\frac{1}{2}$  (©) veya  $\frac{1}{2}$ **ZOOM düğmesඈne basın.** Bina listesi görüntülenir.
- **4 B-**<sup>3</sup> **bölümündekඈ 2 6 adımlarını <sup>ඈ</sup>zleyඈn.**
- $\blacklozenge$  Bir bina  $#$  + birim  $#$  girme **1 ( ) düğmesඈne basın.** Arama öğesi listesi görüntülenir.
- 2 (C  $\mathsf{v}$ eya  $\mathsf{W}$ ୍  **düğmesඈne basarak "BINA" öğesඈnඈ seçඈn.**

![](_page_34_Figure_10.jpeg)

- 3 <del><u>win</u></del> (◎) veya (③ **ZOOM düğmesඈne basın.** "BINA #" ekranı görüntülenir.
- **4 B-**<sup>4</sup> **bölümündekඈ 2 6 adımlarını <sup>ඈ</sup>zleyඈn.**

- İletişim yaklaşık 3 dakika sonra otomatik olarak sona erecektir. Eller serbest modunda bir daire ünitesi ile iletişim, eller serbest modunda 1 dakika geçtikten sonra otomatik olarak sona erer.
- Birim # 111 ile 1111'in her ikisi de mevcutsa 1, 1, 1 girildiğinde birim 111 için daire sakini adı görüntülenecek ve bir kez daha 1 girilirse birim 1111 için daire sakini adı görüntülenecektir.
- Üniteler birim # sırasıyla görüntülenecek şekilde ayarlanabilir. (Sıra, 0'dan 9'a kadar en düşük rakamla başlar ve ardından sıra harfle devam eder.) A101, A201, A901, A1001 ve B101 gibi birim #'larının mevcut olduğu durumlarda, sıra en düşük rakamla başlar ve A101, A201, A901, B101, A1001 sırasına göre gider.
- **Güvenlik istasyonu listesinden bir güvenlik ඈstasyonu arama**
- **1 ( ) düğmesඈne basın.** Arama öğesi listesi görüntülenir.
- $2$   $\left(\mathbb{Q}\right)$  veya  $\left(\mathbb{Q}\right)$  düğmesine basarak "GÜVENLIK  $\overrightarrow{RT}$  öğesini seçin.

![](_page_35_Figure_4.jpeg)

![](_page_35_Figure_5.jpeg)

<u>। <sup>⊔ấா</sup> (</u>⊚) veya  $\binom{I\!I\!I}{I\!I\!I}$ **ZOOM düğmesඈne basın.** Bina listesi görüntülenir.

![](_page_35_Figure_7.jpeg)

![](_page_35_Figure_9.jpeg)

Bina numarası ve adları alfabetik veya sayısal sırada görüntülenir.

- \* Düzenleme yöntem൴ ayara bağlı olarak değişir.
- \* Listenin sayfasını çevirmek için <sup>(</sup>  $veva$ düğmesine basın.
- \* Liste bina numarası ya da bina adı sırasına göre görüntülenir.

 $\overline{\mathbf{5}}$   $\overset{\mathsf{u\!en}}{\longrightarrow}$ (⊚) veya  $\overset{(\mathbb{S})}{\longrightarrow}$  düğmesine basın.

Güvenlik istasyonu listesi görüntülenir.

**6 WIDE veya** (ଏ  **düğmesඈne basarak hedef güvenlඈk ඈstasyonunu seçඈn.**

![](_page_35_Figure_17.jpeg)

(Sıra, 0'dan 9'a kadar en düşük rakamla başlar ve ardından sıra harfle devam eder.) A101, A201, A901, A1001 ve B101 gibi birim #'larının mevcut olduğu durumlarda, sıra en düşük rakamla başlar ve A101, A201, A901, B101, A1001 sırasına göre gider.

## **4-3 Bඈr gඈrඈş ünඈtesඈnඈ arama**

**6** Hedef giriş ünitesini seçin. **1 ( ) düğmesඈne basın.** Seçilen giriş ünitesi numarası ve adı Arama öğesi listesi görüntülenir. 01  $\mathbb{Z}$ MERKEZ KULE 0001 GIRIŞ1 **ZOOM** 1 / 1 WDE<sub>*vide// 11* \\\</sub> 0001 GIRIŞ1 **ZOOM** GIRIŞ<sub>2</sub> **WIDE A ANDJUST** 0002 0003 GIRIŞ<sub>3</sub> 0004 GIRIŞ<sub>4</sub> 0005 GIRIŞ5 **2 WIDE düğmesඈne basarak "GIRIŞ"**   $\mathsf{veya}$   $\mathsf{Q}(\mathsf{Q})$ **öğesඈnඈ seçඈn.** Giriş ünitesi numaraları ve adları alfabetik veya sayısal sırada görüntülenir. GIRIŞ  $\mathbb{Z}$ \* Düzenleme yöntem൴ ayara bağlı olarak değişir. BINA GÜVENLIK İST. **ZOOM WIDE ADJUS** GIRIŞ \* Listenin sayfasını çevirmek için <sup>(</sup> **ZOOM**  $veya$ düğmesine basın. \* Liste ünite numarası ya da ünite adına göre görüntülenir. ⊚ **7 ( ) düğmesඈne basın, veya ahඈzeyඈ kaldırın. 3**  $\stackrel{\text{diff}}{\longrightarrow}$  (©) veya  $\binom{(*)}{*}$ **ZOOM düğmesඈne basın.** Bina listesi görüntülenir. **Çağrı cevaplandığında** İletişim başlar ve  $\sum_{n=1}^{\infty}$  " görüntülenir. veya<sup>(</sup> **4 WIDE düğmesඈne basarak hedef**  \* Ayarlara bağlı olarak sesli rehberlik duyulacaktır. **ZOOM binayseçin. 8 iletişimi sonlandırmak için**  $\begin{bmatrix} 0 \\ \frac{ar}{2} \end{bmatrix}$  düğmesine Seçilen bina numarası ve adı **basın veya ahizeyi kapatın.**  $\overline{\mathbf{u}}$ 01 MERKEZ KULE NOT: İletişim yaklaşık 3 dakika sonra otomatik olarak sona **ZOOM** 1 / 1 MERKEZ KULE erecektir. WIDE<sub>//</sub> **ADJUS** 01 DOĞU KULESİ 02 03 BATI KULESİ KUZEY KULESİ  $04$ GÜNEY KULES 05  $\circledcirc$ Bina numarası ve adları alfabetik veya sayısal sırada görüntülenir. \* Düzenleme yöntem൴ ayara bağlı olarak değisir. veya **WIDE ZOOM** \* Listenin sayfasını çevirmek için **WIDE** düğmesine basın. \* Liste bina numarası ya da bina adı sırasına göre görüntülenir.  $\overline{\mathbf{5}}$   $\overline{\quad}$  (© ) veya  $\overset{\text{\tiny (3)}}{=}$  düğmesine basın. Giriş ünitesi listesi görüntülenir.

- **Bඈr gඈrඈş ünඈtesඈnඈ doğrudan arama (yalnızca bekleme modunda görüntülendඈğඈnde)**
- **1 görüntülendඈğඈnde, ( ) düğmesඈne basın.**

Önceden ayarlanan giris ünitesi aranır ve ardından iletisim etkinleştirilir.

- **2 Eller serbest şekඈlde konuşun ya da ahඈzey<sup>ඈ</sup> kaldırın.**
- **3 i**letişimi sonlandırmak için  $\begin{bmatrix} 0 \\ \frac{m}{2} \end{bmatrix}$  düğmesine **basın veya ahizeyi kapatın.**
- **kRhRhknkkkamerası veya güvenlik kamerası tarafından çekilen video görüntüsünü bඈr daඈre ünඈtesඈne aktarma (yalnızca bekleme modunda görüntülendඈğඈnde) 1 ( ) düğmesඈne basın. 2** Aşağıdaki $\overline{A}$  - C yöntemlerinden birini **kullanarak bir daire ünitesi seçin. A** Hedef daire ünitesini secmek icin  $\frac{\mathbb{F} \cdot \mathbb{F}}{n}$  ( $\mathbb{F}$ ) **düğmesine basın ve ardından**  $\langle \mathbb{Q} \rangle$  **veya düğmesඈne basın. B** (1) **Numarayı içeren daire ünitelerinin lඈstesඈnඈ görüntülemek ඈçඈn 10 tuşu kullanarak bir numara girin.**  $(2)$  Hedef daire ünitesini seçmek için  $\mathbb{R}$ **veya WIDE ZOOM düğmesඈne basın.**   $\textcircled{3}$   $\overset{\text{diff}}{\longrightarrow}$  ( $\textcircled{9}$ ) veya  $\textcircled{3}$  düğmesine basın. **C**  $\left( \int \mathbf{r} \right)$  Harfi içeren daire ünitelerinin listesini **görüntülemek ඈçඈn düğmesඈne basın**   $\mathbf{v}_e$  10 tusu kullanarak bir harf girin.  $(2)$  Hedef daire ünitesini seçmek için  $\mathbb{R}$ **veya WIDE ZOOM düğmesඈne basın.**  $\textcircled{3} \frac{w}{2}$  ( $\textcircled{0}$ ) veya  $\textcircled{3}$  düğmesine basın. **3 ( ) düğmesඈne basın. 4** Daire ünitesi cevap verdiğinde ve ziyaretçiyi **kabul ettiğinde,**  $\begin{vmatrix} \frac{\overline{v}}{\overline{v}} & \frac{\overline{v}}{\overline{v}} \end{vmatrix}$  **düğmesine basın veya ahඈzeyඈ kapatın.** \* Ayarlara bağlı olarak 2. adım farklılık gösterir.

# <sup>5</sup> **İLETİŞİM SIRASINDAKİ İŞLEMLER**

### **5-1 Bඈr çağrıyı aktarma 5-2 Kapı açma**

Bir giriş ünitesinden gelen bir çağrı bir güvenlik istasyonu aracılığıyla bir daire ünitesine aktarılabilir.

### **1 Güvenlඈk ඈstasyonu bඈr gඈrඈş ünඈtesඈnden**

![](_page_38_Figure_6.jpeg)

### **2 ( ) düğmesඈne basın veya 10 tuşta [0] - [9] tuşlarını kullnarak birim #'sunu girin.**

එ

 $\overline{\circ}$ 

囯

**II** 

Daire ünitelerinin listesi görüntülenir.

### **3** Hedef daire ünitesini seçin, ardından  $\frac{W\widehat{B}^T\widehat{C}W}{T}$  ( $\widehat{C}$ ) **düğmesඈne basın.**

Çağrı daire ünitesine aktarılır.

- \* Giris ünitesinde "BEKLEMEDE" görüntülenir ve giris ünitesinden ses cıkmaz.
- **4** Daire ünitesi cevap verdiğinde ve ziyaretçiyi **kabul ettiğinde, giriş ünitesi ile daire ünitesi**

![](_page_38_Figure_13.jpeg)

Daire ünitesinden cevap verilmediğinde, ahizeyi kapatın ve tekrar kaldırın veya giriş ünitesiyle iletişim kurmak için

düğmesine ve ardından  $\begin{vmatrix} \frac{\partial^2 w}{\partial x} & \frac{\partial w}{\partial x} \\ \frac{\partial w}{\partial x} & \frac{\partial w}{\partial x} \end{vmatrix}$  düğmesine basın.

\* Ayarlara bağlı olarak **2**. adım farklılık göster൴r.

### **Referans:**

### **Alm** modu  $(\rightarrow$  **8-2**  $)$

Bir giriş ünitesinden bir daire ünitesine bir çağrı yapıldığında, çağrı ilk önce güvenlik istasyonuna aktarılır, bu nedenle bir çağrı sesi duyulur ve giriş ünitesindeki video güvenlik istasyonunda görüntülenir.

**1** Bir çağrı alırken veya bir giriş ünitesi ile iletişim **kurarken,**  $\textcircled{ }$  **düğmesine basın.** 

![](_page_38_Figure_23.jpeg)

![](_page_38_Figure_24.jpeg)

![](_page_38_Picture_25.jpeg)

\* Ayarlara bağlı olarak sesli rehberlik duyulacaktır.

### NOTLAR:

• Hepsi bir arada tipi giriş ünitesi için: Kapı kilidi önceden ayarlanan süre boyunca açılır. Önceden ayarlanan açma süresi "0" ise düğme basılı tutulurken açılabilir. Modüler tip giriş ünitesi için:

VR1 kadranı (kapağın içinde) "M (Anlık)" olarak ayarlanırsa düğmeye basılı tutulurken açılabilir.

Kullandığınız elektrikli kapı açma sistemine bağlı olarak, kapı açma yalnızca kapı açma düğmesine basıldığında etkin olabilir.

### **DİKKAT**:

Giriş ünitesinde kamera yoksa kapıyı açmadan önce ziyaretçinin kimliğini güvenli bir şekilde onayladığınızdan emin olun.

![](_page_39_Picture_1.jpeg)

# **İsteğe bağlı bඈr cඈhaz kullanma 5-3**

Bu ünitede bir ışık gibi isteğe bağlı bir cihazı kullanabilirsiniz.

![](_page_39_Picture_4.jpeg)

- Sahaya takılan cihaza bir sinyal gönderilir. Lütfen cihazın özelliklerine başvurun.
- İsteğe bağlı bir cihaz takılı değilse düğmeye basıldığında hiçbir şey olmaz.

### **5-4 Bඈr gඈrඈş ünඈtesඈndekඈ vඈdeoyu ඈzleme ve ayarlama**

Kameralı bir giriş ünitesinden bir çağrı alındığında veya ünite ile iletişim kurarken ya da ünitesi izlerken hedef ünitedeki videoyu izleyebilirsiniz. Video aşağıdaki işlevler kullanılarak istediğiniz gibi ayarlanabilir.

\* Bu işlevler bir kapı ünitesi için kullanılamaz.

### **Zoom/Geniş Arasında Geçiş Yapma**

Ekran modu, **ZOOM** düğmesine her basıldığında zoom ve geniş

arasında geçiş yapar.

![](_page_40_Picture_8.jpeg)

Geniş

![](_page_40_Picture_10.jpeg)

Zoom

![](_page_40_Picture_12.jpeg)

### NOTLAR:

- Dar açı görüntü konumu daha önce yaptığınız ayara bağlıdır.
- Ekran modu genişten dara geçtiğinde, dar açı görüntüsü önceden ayarladığınız konumunda görüntülenir.
- Kameranın özelliklerine bağlı olarak, geniş açı dar açıdan daha bozuk görünebilir ancak bu bir arıza değildir.
- Zoom modu ile geniş modunun görüntü aralığı farklılık gösterir. Geniş görüntünün kenarı zoom modu ile görüntülenmeyecektir.

### **Pan ve Eğme**

Bir yakınlaştırma görüntüsü görüntülendiğinde,

![](_page_40_Picture_20.jpeg)

,

![](_page_40_Picture_21.jpeg)

gibi hareket ettirir.

![](_page_40_Figure_23.jpeg)

![](_page_40_Picture_24.jpeg)

- Geceleri, nesne üzerindeki aydınlatma azaldığı için görüntüyü sağdan sola veya yukarıya ya da aşağıya hareket ettirirken nesnenin görüntüsü bulanık ve daha az görünür olabilir. Aynısı hareketli bir nesne için de geçerlidir.
- Pan ve eğme fonksiyonu bir video kapı ünitesi (JO-DV) için kullanılamaz.

### **Ekran görünümü ayarlama**

Ekrandaki videoyu görmek zorsa ekran görünümünü ayarlayabilirsiniz.

**1 Vඈdeoyu görmek zorlaştığında ADJUST düğmesඈne basın.**

![](_page_41_Figure_4.jpeg)

Arka ışık veya gece hassasiyeti otomatik olarak ayarlanır.

- \* Gündüz ile gece arasındaki ayrım bu ünite tarafından otomatik olarak gerçekleştirilir.
- \* Ayarlama sonucu, ayara bağlı olarak farklılık gösterebilir.

[Ayarlamadan önce]

![](_page_41_Picture_10.jpeg)

[Ayarlamadan sonra] [Ayarlamadan sonra]

![](_page_41_Picture_12.jpeg)

[Ayarlamadan önce]

![](_page_41_Picture_14.jpeg)

![](_page_41_Picture_15.jpeg)

### $A$ yarlamadan önceki ekran görünümünü geri yüklemek  $\frac{1}{2}$ **c**

### **ADJUST düğmesඈne tekrar basın.**

Simge temizlenir ve ayarlamadan önceki ekran görünümü geri yüklenir.

- Geceleri **AD** düğmesine basmak ziyaretçilerin yüzlerini görmeyi
- kolaylaştırabilir ancak hareketli nesneleri görmeyi zorlaştırabilir. • Ekran görünümü ayarlama fonksiyonu bir video kapı ünitesi
- (JO-DV) için kullanılamaz.

# <sup>6</sup> **İZLEME**

Bir giriş ünitesini veya kapı ünitesini izleyebilirsiniz.

- Kameralı bir giriş ünitesini veya kapı ünitesini izlerken, videoyu ünitede görüntüleyebilir ve sesi duyabilirsiniz.
- İzleme islevi, kamerasız bir giris ünitesi veya kapı ünitesi için kullanılamaz.
	- **Bir kiracı binasından izleme**
- \* Bir kapı ünitesini izlemek için **5.** adımdan başlayın.
- **1** Bekleme modunda,  $\frac{\mathbb{F} \cdot \mathbb{F} \cdot \mathbb{F}$

闡

![](_page_42_Picture_8.jpeg)

Arama öğesi listesi görüntülenir.

 $\boldsymbol{2}$ **veya** (  **düğmesඈne basarak "GIRIŞ" öğesඈnඈ seçඈn.**

![](_page_42_Picture_11.jpeg)

3 **ion** (©) veya (3) **ZOOM düğmesඈne basın.** Giriş ünitesi listesi görüntülenir.

**4**  $\mathbb{Q}$ veya <sup>(</sup> **ZOOM düğmesඈne basarak hedef gඈrඈş**  $k$ **unitesini** seçin.

![](_page_42_Figure_15.jpeg)

- veya sayısal sırada görüntülenir. \* Düzenleme yöntemi ayara bağlı olarak değişir.
- Listenin sayfasını çevirmek için  $veva$ düğmesine basın.
- \* Liste ünite numarası ya da ünite adına göre görüntülenir.

# $\overline{5}$   $\overline{2}$  düğmesine basın.

Ünitedeki ses duyulur ve video ekranda görüntülenir.

![](_page_42_Figure_22.jpeg)

İzleme sırasında zoom/geniş geçişi yapabilir, pan ve eğme işlemi yapabilir ve ekran görünümünü ayarlayabilirsiniz.  $(\rightarrow$  **5-4**)

### **6** [Üniteyle iletişim kurmak için]

 $\frac{1}{2}$  = 1) **düğmesine basın veya ahizeyi kaldırın.**

![](_page_42_Figure_26.jpeg)

Üniteyle iletişim başlar ve " $\sum$ " görüntülenir.

\* Bu adıma kadar, izlenen üniteler güvenlik istasyonundan herhangi bir ses duyamaz.

### **7 izlemeyi veya iletişimi sonlandırmak için**

![](_page_42_Figure_30.jpeg)

- İzleme yaklaşık 30 saniye sonra otomatik olarak sona erer.
- Yalnızca güvenlik istasyonu ile seçilebilen giriş üniteleri izlenebilir.
- $\begin{array}{c|c|c}\n\hline\n\text{Bir kap1 iinitesi takılı değişlise} & \begin{array}{c}\n\hline\n\text{Mowirok} & \text{düğmesine basmann}\n\end{array}\n\end{array}$ ekran üzerinde herhangi bir etkisi olmaz.

### **Bir ana binadan izleme**

- \* Bir kapı ünitesini izlemek için **7.** adımdan başlayın.
- **1 Bekleme modunda, ( ) düğmesඈne basın.** Arama öğesi listesi görüntülenir.

![](_page_43_Figure_4.jpeg)

 $\boldsymbol{2}$ **veva öğesඈnඈ seçඈn.**

 **düğmesඈne basarak "GIRIŞ"** 

 $\overline{\phantom{a}}$ 

![](_page_43_Figure_7.jpeg)

 $\mathbb{I}$  (⊚) veva  $\widehat{\mathbb{I}}^{(\circledS)}$ **ZOOM düğmesඈne basın.** Bina listesi görüntülenir.

### **4 Hedef bඈnayı seçඈn.**

![](_page_43_Figure_10.jpeg)

# $\overline{\mathbf{5}}$   $\overline{\quad}$  (© ) veya  $\overset{\text{\tiny (3)}}{=}$  düğmesine basın.

Giriş ünitesi listesi görüntülenir.

**6** Hedef giriş ünitesini seçin.

![](_page_43_Figure_14.jpeg)

- Yalnızca güvenlik istasyonu ile seçilebilen giriş üniteleri izlenebilir.
- $\frac{1}{2}$ Bir kapı ünitesi takılı değilse düğmesine basmanın ekran üzerinde herhangi bir etkisi olmaz.

# <sup>7</sup> **DİĞER İŞLEMLER**

![](_page_44_Picture_2.jpeg)

### **7-1 Cevapsız çağrıları kontrol etme ve gerඈ arama**

Bu ünite, daire ünitesinden gelen bir çağrıya cevap veremezse bekleme modunda ekranda "CVPSIZ CAGRI" sürekli olarak yanıp söner ve ünite üzerindeki durum LED'i yanıp söner. Cevapsız çağrıları kontrol edin ve gerekirse geri arayın.

![](_page_44_Figure_6.jpeg)

**1 Cevapsız çağrıları kontrol etmek ඈçඈn bekleme**  modunda <sup>(</sup><sup>(</sup>  **düğmesඈne basın.**

Cevapsız çağrıların kaydı görüntülenir.

![](_page_44_Figure_9.jpeg)

![](_page_44_Picture_556.jpeg)

İki veya daha fazla cevapsız çağrı olduğunda, bu çağrılar ters kronolojik sırada listelenir.

Bir ana bölümdeki bir güvenlik istasyonunda, bina #'su, bina adları ve birim #'su görüntülenir.

 $2$  Geri aramak için  $\frac{1000}{300}$ **veya** ∰  **düğmesඈne basarak hedef üniteyi seçin.** 

Seçilen birim # ve adı

![](_page_44_Figure_14.jpeg)

- \* Listenin sayfasını çevirmek için **WIDE**  $veya$ düğmesine basın.
- \* Ayarlara bağlı olarak, yalnızca birim # görüntülenebilir.
- **3 ( ) düğmesඈne basın, veya ahඈzeyඈ kaldırın.**

### **Çağrı cevaplandığında**

İletisim başlar ve  $\sum_{n=1}^{\infty}$  " görüntülenir.

**4 i**letisimi sonlandırmak için  $\begin{bmatrix} 0 \\ \frac{04}{2} \end{bmatrix}$ düğmesine **basın veya ahizeyi kapatın.** 

- · Güvenlik istasyonu en fazla 20 cevapsız çağrı tutabilir.
- Cevaplanan çağrıların kaydı tutulmaz.
- Cevapsız çağrıların kaydı görüntülenirken, bu ünite program moduna giremez.

### **7-2 Bඈr acඈl durum çağrısı alma**

Bir acil durum düğmesi kilitlendiğinde (veya bir kablo bağlantısı kesildiğinde) bu ünitede bir alarm çalar ve bir "ACIL DURUM" ekranı görüntülenir. Acil durum çağrısını gönderen üniteyi kontrol edin ve gerekli işlemi gerçekleştirin.

- Acil durum çağrısını gönderen birim # ve birimin adı
- Bir ana bölümdeki bir güvenlik istasyonunda, bina #'su, bina adı ve birim #'su görüntülenir.

![](_page_45_Picture_5.jpeg)

**1** Alarm sesini durdurmak için  $\frac{u_{\text{diff}}}{\sqrt{2}}$  ( $\propto$  ) **düğmesඈne basın.**

![](_page_45_Figure_7.jpeg)

Alarm durur ve acil durum çağrılarının bir kaydı görüntülenir.

- Bir ana bölümdeki bir güvenlik istasyonunda, bina #'su, bina adları ve birim #'su görüntülenir.
- \* Birden fazla güvenlik istasyonuyla bağlandığında, herhangi bir güvenlik istasyonunda alarmı durdurmak, tüm güvenlik ൴stasyonlarında alarmı durduracaktır.
- **2** Üniteyle iletişim kurmak için  $\frac{w\widetilde{w}$ ckul $($   $\triangle$ ), **düğmesඈne basın veya ahඈzeyඈ kaldırın.**

![](_page_45_Figure_12.jpeg)

 $\begin{bmatrix} \circledA & \circledA \ \mathbf{3} & \circledB \end{bmatrix}$  iletişimi sonlandırmak için  $\begin{bmatrix} \circledA & \circledB^* \ \circledB^* & \circledB \end{bmatrix}$ düğmesine **basın veya ahizeyi kapatın.** 

*<b>Listeden bir acil durum çağrısını silmek için.* 

veya **WIDE** düğmesine basarak hedef çağrıyı seçin, ardından  $\boxed{\mathbf{m}}$  ( $\mathbf{\overline{m}}$ ) düğmesine basın.

![](_page_45_Figure_16.jpeg)

NOT: Acil durum çağrılarının kaydı görüntülenirken, bu ünite program moduna giremez.

 $\begin{pmatrix} 1 \\ 1 \\ 1 \\ 1 \end{pmatrix} \begin{pmatrix} 1 \\ 1 \\ 1 \\ 0 \end{pmatrix}$ 

### ◆ Acil durum çağrılarının bir kaydını **görüntülemek ඈçඈn**

![](_page_46_Picture_2.jpeg)

Bir veya birden fazla kontrol edilmemiş acil durum çağrısı olduğunda yanıp söner.

### **1** Bekleme modunda **ZOOM düğmesඈne basın.**

Acil durum çağrılarının bir kaydı görüntülenir.

### **Acඈl durum çağrısını gönderen bඈr odayı aramak ඈçඈn**

![](_page_46_Picture_461.jpeg)

NOT: Acil durum alarmı hedef kayıt listeden silinene kadar yanıp sönmeye devam eder. Silmek için kaydı listeden seçin ve ardından  $\frac{d\vec{r}}{d\vec{r}}$  ( $\hat{u}$ ) düğmesine basın.

▲ Daire ünitesi, acil durum alarm düğmesi odada eski durumuna getirilene kadar alarmı çalmaya devam eder. Bu durumda, acil durum çağrılarının kaydı güvenlik istasyonuyla silinemez. Alarm odada eski durumuna getirilmediği sürece, güvenlik istasyonundan odaya çağrı yapılamaz.

Lütfen alarmın odada eski durumuna getirildiğinden emin olun.

- Bu ünitede bir acil durum çağrısı zaten etkinse ve bu ünite iletişimdeyse başka bir güvenlik istasyonu araya giremez. (Ahizeden veya güvenlik istasyonunun hoparlöründen bir kullanımda sesi duyulacaktır.)
- Sistem kullanımda olduğunda bile acil durum alarmına öncelik verilir. (Alarmlar, en fazla 5 üniteye kadar aynı anda etkinleştirilebilir. GT-2C-L ve GT-2C hariçtir.)
- Acil durum çağrıları, sistem kullanımdayken yapılabilir.
- GT-2C-L ve GT-2C ile, ayarlara bağlı olarak, bir güvenlik alarmı olduğunda bile bir güvenlik istasyonuna aktarmak mümkündür.
- Güvenlik istasyonunda çağrı sesi seviyesi sessiz olarak ayarlandığında bile bir alarm maksimum ses seviyesinde çalar.

# <sup>8</sup> **AYAR**

![](_page_47_Picture_2.jpeg)

 $\boldsymbol{\mathsf{H}}$ 

 $\overline{\phantom{a}}$ 

11

כור

#### **8-1 Ekran parlaklığını ve ses sevඈyelerඈnඈ ayarlama Ekranın parlaklığını ayarlama Çağrı sesi seviyesini ayarlama** Bu ünitedeki çağrı sesi seviyesini ayarlayabilirsiniz. **1 Bekleme modunda, düğmesඈne basın. 1** Bekleme modunda,  $\frac{\text{eff}}{\text{m}}$ düğmesine basın.  $\frac{2}{2}$   $\frac{3}{2}$ AYAR ekranı görüntülenir.  $2$   $\qquad$  veya  $\qquad \qquad \circledcirc \qquad$  düğmesine basarak "TON wide*yd 11* W **SEVIYESI" öğesඈnඈ seçඈn.** AYAR ekranı görüntülenir. AYAR ᅟᆞᡂᅄᅟᅠᇛ PARLAKLIK  $\overline{2}$  $\mathsf{veya}$   $(\mathsf{Q}$  **düğmesඈne basarak**  TON SEVIYESI **"PARLAKLIK" öğesඈnඈ seçඈn. ZOOM** WIDE*// N* \\ADJUS ALMA SEVIYESI AYAR GELIŞMIŞ AYARLAR IÏ. PARLAKLIK<br>KITTI TITTI TON SEVIYESI **ZOOM** WIDE<sub>//</sub>///// LVADJUS חר ALMA SEVIYESI ה GELIŞMIŞ AYARLAR **3 WIDE veya düğmesඈne basarak ses**   $\overline{\phantom{a}}$ **sevඈyesඈnඈ ayarlayın.** AYAR 島 sm. **ZOOM 3 WIDE düğmesඈne basarak parlaklığı** PARLAKLIK<br>**IDDD**C **veya ayarlayın.** TON SEVIYESI **ZOOM** WIDE*// UI* (Yewidi ALMA SEVIYESI AYAR IY. GELISMIS AYARLAR **PARLAMING PARLAMING** ᆕ TON SEVIYESI<br>⊲l **WIDE ADJUS** ALMA SEVIYESI Ayarlama 4 seviyede yapılabilir. GELISMIŞ AYARLAR ("Sessiz" sçeneği mevcuttur.)  $\overline{\phantom{a}}$ \* "Sessiz" olarak ayarlanırsa durum LED'i uzun aralıklarla yanıp sönecektir. (→**1-2**) Ayarlama 10 seviyede yapılabilir.  $\ddot{\textbf{O}}$  nceki ekrana geri dönmek için  $\frac{\frac{d}{d\pi}}{\frac{1}{d\pi}}$  ( $\Box$ ) düğmesine basın. **Önceki ekrana geri dönmek için**<br>
<del>Eme</del> (  $\bigodot$  düğmesine boss ( $\Box$ ) düğmesine basın.  **Çağrı alırken veya ඈletඈşඈm sırasında çağrı sesi seviyesini ayarlamak için Çağrı alırken veya ඈletඈşඈm sırasında ekranın parlaklığını ayarlamak ඈçඈn 1 Çağrı alırken veya ඈletඈşඈm sırasında, 1 Çağrı alırken veya ඈletඈşඈm sırasında, düğmesඈne basın. düğmesඈne basın.** 2  $\frac{w^{\text{eff}}_0}{\text{min}}$  (((△))) düğmesine basın. **2 ( ) düğmesඈne basın. 3 WIDE** *veya*  $\left(\frac{m}{n}\right)$  düğmesine basarak ses  $key$ **ivesini** ayarlayın. **3 WIDE düğmesඈne basarak parlaklığı ZOOM veya ayarlayın.**

### **Alma ses düzeyini ayarlama**

Bu ünitedeki hoparlör sesi seviyesini ayarlayabilirsiniz.

# 1 Bekleme modunda, <del><sub>⊞</sub>ka</sub></del> düğmesine basın.

AYAR ekranı görüntülenir.

![](_page_48_Figure_5.jpeg)

![](_page_48_Figure_6.jpeg)

![](_page_48_Figure_7.jpeg)

**3 WIDE** *veya*  **düğmesඈne basarak ses sevඈyesඈnඈ ayarlayın.**

![](_page_48_Picture_9.jpeg)

Ayarlama 3 seviyede yapılabilir.

# **Önceki ekrana geri dönmek için**<br> **C** düğmesine boxu

(  $\Box$  ) düğmesine basın.

### **Çağrı alırken veya ඈletඈşඈm sırasında alma sevඈyesඈnඈ ayarlamak ඈçඈn**

- **1 Çağrı alırken veya ඈletඈşඈm sırasında, düğmesඈne basın.**
- **2**  $\frac{188}{2}$  (√) düğmesine basın.
- $\mathbf{3}$   $\overset{\mathbf{(Q)}}{=}$  veya  $\overset{\mathbf{(Q)}}{=}$  düğmesine basarak ses  $k$ **seviyesini** ayarlayın.

#### **8-2 Alim moduna geçiş** yapma Bu bölümde alım modu ve alım modunun nasıl yapılandırılacağı **▶ Bu ünitede normal mod ile alım modu** tarif edilmektedir. Calısma prosedürü için " **5-1 Bir çağrıyı arasında geçඈş yapma aktarma**" bölümünün 2-3 adımlarına başvurun. **1** Bekleme modunda,  $\frac{w\bar{H}_{\text{RIS}}}{w}$  düğmesine basın. **a** Alım modu nedir? AYAR ekranı görüntülenir. Alım modunda, giriş ünitelerinden daire ünitelerine yapılan çağrıların tümü ilk önce güvenlik istasyonlarına aktarılır. **veya WIDE ZOOM düğmesඈne basarak "GELIŞMIŞ**  $\overline{2}$ Hedef daire sakinlerine istenmeyen çağrılar olmadıklarını onayladıktan sonra çağrıları daire ünitelerine aktarabilirsiniz. **AYARLAR" öğesඈnඈ seçඈn. [Normal mod]** AYAR ľ PARLAKLIK **Çağrı** TON SEVIYESI WIDE*// ADJUS* ALMA SEVIYESI GELIŞMIŞ AYARLAR Daire ünitesi Giriş ünitesi **3 WIDE düğmesඈne basarak "ALIM MODU"**  *veva* Güvenlik istasyonu (bu ünite) **öğesඈnඈ seçඈn.** GELIŞMIŞ AYARLAR ß **[Alım modu]** ALIM MODU **EXAP**<br>PROGRAM MODU **ZOOM** WIDE*// ADJUS* **Çağrı Aktarım** @ Daire ünitesi Giriş ünitesi **4 ( ) veya WIDE ZOOM düğmesඈne basın.**  $\overline{\mathbf{5}}$  Alım modunu  $\mathbb{Q}$ veya **\ düğmesඈne**  Güvenlik istasyonu (bu ünite) **basarak "AÇ" veya "KAP" olarak değiştirin.**

### NOTLAR:

• Bir ana binada:

Bir giriş ünitesinden yapılan çağrılar binadaki tüm güvenlik istasyonlarına aktarılır. Çağrı sesi, tüm güvenlik istasyonlarında aynı anda çalar.

Bir kiracı binasında:

Bir giriş ünitesinden yapılan çağrılar, ilgili daire ünitesine bağlı olan kiracı binasındaki tüm güvenlik istasyonlarına aktarılır. Çağrı sesi, tüm güvenlik istasyonlarında aynı anda çalar.

Bir güvenlik istasyonuna bağlı olmayan bir daire ünitesine yapılan bir çağrı doğrudan daire ünitesine yapılan bir çağrı ile sonuçlanacaktır.

![](_page_49_Figure_8.jpeg)

![](_page_49_Figure_9.jpeg)

KAP: Normal mod etkindir.

# $\mathbf{6} \sqsubseteq \mathbb{C}$  (©) veya  $\binom{3}{2}$  düğmesine basın.

\* Bu ünite alım modundayken, durum LED'i yavaşça yanıp sönecektir.  $(\rightarrow$  **1-2**)

### $\ddot{\textbf{O}}$  nceki ekrana geri dönmek için

 $\overline{)}$ ) düğmesine basın.

## **8-3 Program moduna geçඈş yapma**

### $\ast$  Bu islem yalnızca Yöneticiler ve Müdürler içindir

Bu üniteyi program moduna geçirmek için bir şifre girmek gerekir. Şifre için sistem kurulum görevlisine danışın.

\* Şifre yerine kayıtlı bir NFC uyumlu IC kartı kullanılabilir.

**1** Bekleme modunda,  $\frac{\text{gil} \cdot \text{m}}{2}$  düğmesine basın (veya **kayıtlı bඈr NFC uyumlu IC kartını NFC okuyucu**   $üzerinden geçirin).$ 

AYAR ekranı görüntülenir.

**2 WIDE veya WIDE ZOOM düğmesඈne basarak "GELIŞMIŞ AYARLAR" öğesඈnඈ seçඈn.**

![](_page_50_Figure_8.jpeg)

**3 WIDE ZOOM veva ZOOM düğmesඈne basarak "PROGRAM MODU" öğesඈnඈ seçඈn.**

![](_page_50_Picture_10.jpeg)

- 4 **<u>with</u></u>** ( ⊙ ) veya ( ③ **ZOOM düğmesඈne basın.** Şifre giriş ekranı görüntülenir.
- **5 \$ifreyi** girin.
- \* Ayarlar ൴le ൴lg൴l൴ ayrıntılar ൴ç൴n **GT SİSTEMİ AYAR KILAVUZU/**  $Standartve Genişletilmiş Sistem bölümüne başvurun.$

NOT: "Yönetici" veya "Müdür" yetkisiyle bir NFC kartı kullanılab൴l൴r. (→ **GT SİSTEMİ AYAR KILAVUZU/**  $Standartve Genisletilmis Sistem)$ 

# <sup>9</sup> **DAİRE SAKİNİ BİLGİLERİNİ GÜNCELLEME**

**GT SİSTEMİ/AYAR KILAVUZU** bölümüne başvurun.

- Tek b൴na s൴stem൴ ൴ç൴n (**→ GT SİSTEMİ AYAR KILAVUZU/**  $Standartve Genisletilmis Sistem)$
- Çok b൴na s൴stem൴ ൴ç൴n (**→ GT SİSTEMİ AYAR KILAVUZU/Çok Bina Sistemi)**

### **B൴r Andro൴d c൴haz kullanırken**

(**→ GT SİSTEMİ AYAR KILAVUZU/Andro൴d ൴ç൴n A൴phone GT Kurulum Aracı**)

Android, Google Inc.'in Amerika Birleşik Devletleri ve/veya diğer ülkelerdeki bir ticari markasıdır.

# **BU ÜNİTENİN DOĞRU KULLANILMASI İÇİN**

# <sup>1</sup> **TEKNİK ÖNLEMLER**

### $[Yalnzea$  güvenlik **istasyonu** *için*]

- Kapı açma etkinleştirildiğinde video görüntüsü bozulabilir. Bu bir ünite arızası değildir.
- Giriş ünitesi ile iletişim sırasında zoom/geniş, pan/eğme, kapı açma işlemi veya parlaklık ayarlaması gerçekleştirilirse giriş ünitesinde parazit oluşacaktır. Bu bir arıza değildir.

### **[Genel]**

- Bir sistem arızası varsa servis için yetkili bir teknisyen ile iletişim kurun.
- Temizleme:

Üniteleri nötr bir ev temizlik maddesi ile hafifçe nemlendirilmiş, yumuşak bir bezle temizleyin. Aşındırıcı temizlik maddesi veya bez kullanmayın.

**DİKKAT**: Tiner veya benzin gibi kimyasallar kullanmayın. Ayrıca metal fırça, zımpara kağıdı vb. kullanmayın. Aksi takdirde, ünite yüzeyi hasar görebilir veya ünitenin rengi bozulabilir.

# <sup>2</sup> **ÖZELLİKLER**

### ◆ Giriş ünitesi (modüler tip)

### **Kamera modülü (GT-VB)**

![](_page_53_Picture_936.jpeg)

### **Kamera modülü panel൴ (GT-VP)**

![](_page_53_Picture_937.jpeg)

### **Ses modülü (GT-DB/GT-DB-V/GT-DB-VN)**

![](_page_53_Picture_938.jpeg)

### **Ses paneli (GT-DBP)**

![](_page_53_Picture_939.jpeg)

### **İs൴m kaydırma modülü (GT-NSB)**

![](_page_53_Picture_940.jpeg)

### **İs൴m kaydırma modülü panel൴ (GT-NSP-L)**

![](_page_53_Picture_941.jpeg)

### $C$ ağrı değiştirme modülü (GT-SW)

![](_page_53_Picture_942.jpeg)

### **1-çağrı düğmes൴ panel൴ (GF-1P)/**

 $2$ -çağrı düğmesi paneli (GF-2P)/

 $3$ -çağrı düğmesi paneli (GF-3P)/  $4$ -çağrı düğmesi paneli (GF-4P)

![](_page_53_Picture_943.jpeg)

### **10 tuşlu modül (GT-10K)**

![](_page_53_Picture_944.jpeg)

### **10 tuşlu modül panel൴ (GF-10KP)**

![](_page_53_Picture_945.jpeg)

### **Adres modülü (GT-AD)**

![](_page_53_Picture_946.jpeg)

### **Adres modülü panel൴ (GF-AP)**

![](_page_53_Picture_947.jpeg)

### **Boş panel (GF-BP)**

![](_page_53_Picture_948.jpeg)

#### **4-modül ön çerçeves൴ (GT-4F)/3-modül ön çerçeves൴ (GF-3F)/2-modül ön çerçevesi** (GF-2F)

![](_page_53_Picture_949.jpeg)

### ◆ Giriş ünitesi (hepsi bir arada tipi)

#### **Hepsi bir arada tipi giriş ünitesi (GT-DMB-N/GT-DMB-LVN)**

![](_page_54_Picture_451.jpeg)

### **Güvenlඈk ඈstasyonu**

### **Güvenl൴k ൴stasyonu (GT-MKB-N)**

![](_page_54_Picture_452.jpeg)

### **Kapı ünඈtesඈ**

### **Vandal൴zme dayanıklı v൴deo kapı ün൴tes൴ (yüzeye montaj) (JO-DV)**

![](_page_54_Picture_453.jpeg)

# <sup>3</sup> **YAZILIM LİSANSI**

### **Yazılımla ilgili bildirim**

Bu üründe yüklü yazılımın kullanımı için üçüncü taraflardan doğrudan veya dolaylı izin alınmıştır.

(1) GPL/LGPL

Bu ürün GPL/LGPL'ye tabi yazılım bileşenleri icerir.

Müşteriler, yazılım bileşenlerinin kaynak kodunu GPL/LGPL'ye göre elde edebilir, değiştirebilir ve yeniden dağıtabilir.

Buradan ඈtඈbaren bağlantı olarak anılacaktır

### Açık kaynak kodu

Bu ürün GPL/LGPL'ye tabi yazılım bileşenleri icerir ve müşteriler, yazılım bileşenlerinin kaynak kodunu GPL/LGPL'ye göre elde edebilir, değiştirebilir ve yeniden dağıtabilir. Ayrıca, aşağıdaki bağlantılar aracılığıyla GPL/LGPL hakkında ayrıntılı bilgi bulabilirsiniz.

https://www.gnu.org/licenses/gpl.html

https://www.gnu.org/licenses/lgpl.html

Lütfen indirirken aşağıdaki içeriği onaylayın.

<<Lütfen onaylayın>>

- GPL/LGPL'ye göre, yazılım bileşenlerinin kaynak kodu, "ticari elverişllik" veya "belirli bir amaca uygunluk" garantisi dahil olmak üzere garanti altında değildir.
- Yazılım bilesenlerinin kaynak kodu "statüko"ya uygundur ve GPL/LGPL'ye dayanarak sağlanmaktadır.
- ■Lütfen yazılım bඈleşenlerඈnඈn kaynak kodunun ඈçerඈğඈ konusunda sorulara yanıt veremeyeceğඈmඈzඈ anlayışla karşılayın.

### **BSD Lඈsansı**

Telif hakkı (c) 2017, AIPHONE CO.,LTD Tüm hakları saklıdır.

Değiştirilerek veya değiştirilmeden, kaynak veya dijital formlarda yeniden dağıtımına ve kullanımına aşağıdaki koşulların karşılanması kaydıyla izin verilir:

- 1. Kaynak kodun yeniden dağıtımlarında yukarıdaki telif hakkı bildirimi, bu koşullar listesi ve aşağıdaki sorumluluk reddi korunmalıdır.
- 2. Dijital formdaki yeniden dağıtımlarda yukarıdaki telif hakkı bildirimi, bu koşullar listesi ve aşağıdaki sorumluluk reddi, dağıtımla birlikte sağlanan belgeler ve/veya diğer materyallerde çoğaltılmalıdır.

BU YAZILIM, TELİF HAKKI SAHİPLERİ VE KATKIDA BULUNANLAR TARAFINDAN "OLDUĞU GİBİ" SAĞLANMAKTADIR VE TİCARİ ELVERİŞLİLİK VE BELİRLİ BİR AMACA UYGUNLUK ZIMNİ GARANTİLERİ DAHİL ANCAK BUNLARLA SINIRLI KALMAMAK ÜZERE TÜM AÇIK VEYA ZIMNİ GARANTİLER REDDEDİLMEKTEDİR. TELİF HAKKI SAHİBİ VEYA KATKIDA BULUNANLAR, NASIL MEYDANA GELDİĞİNE BAKILMAKSIZIN, İSTER SÖZLEŞME, KUSURSUZ SORUMLULUK VEYA TORT (İHMAL VEYA BAŞKA HALLER DAHİL) DAHİL HANGİ SORUMLULUK TEORİSİNE DAYANIRSA DAYANSIN, HERHANGİ BİR ŞEKİLDE BU YAZILIMIN KULLANILMASINDAN KAYNAKLANAN HİÇBİR DOĞRUDAN, DOLAYLI, ARIZİ, ÖZEL, EMSAL NİTELİĞİNDE VEYA NETİCE HASARINDAN (MUADİL MALLARIN VEYA HİZMETLERİN TEDARİK EDİLMESİ; KULLANIM, VERİ VEYA KÂR KAYBI YA DA İŞ KESİNTİSİ DAHİL ANCAK BUNLARLA SINIRLI KALMAMAK ÜZERE), BÖYLE BİR HASARIN MEYDANA GELME İHTİMALİ KONUSUNDA BİLGİ SAHİBİ OLSA BİLE HİÇBİR DURUMDA SORUMLU TUTULMAYACAKTIR.

Yazılımda ve belgelerde bulunan görüşler ve sonuçlar, yaratıcılarına aittir ve açıkça veya zımni olarak FreeBSD Project'in resmi politikalarını temsil ettiği şeklinde yorumlanmamalıdır.

# <sup>4</sup> **DÜZENLEMELER**

### **KIRMIZI**

İşbu belgeyle, Aiphone Co., Ltd., radyo ekipman tipinin [GT-DB-VN, GT-DMB-N, GT-DMB-LVN, GT-MKB-N, GT-BCXB-N] 2014/53/AB sayılı Direktif ile uyumlu olduğunu beyan eder. AB uygunluk beyanının tam metnini aşağıdaki internet adresinde bulabilirsiniz:

https://www.aiphone.net/

GT-MKB-N: 13,56 MHz/Maks. 20,0 dBm GT-DMB-N: 13,56 MHz/Maks. 20,0 dBm

GT-DMB-LVN: 13,56 MHz/Maks. 20,0 dBm GT-DB-VN: 13,56 MHz/Maks. 20,0 dBm

GT-BCXB-N: 13,56 MHz/Maks. 20,0 dBm

-------------------**WEEE**

 $\cancel{\mathbb{X}}$ sembolünün ilgili bölgesi AB'dir.

# <sup>5</sup> **GARANTİ**

Aiphone, ürünlerinin nihai kullanıcıya teslim edilmesinden itibaren 2 yıl süreyle normal kullanım ve hizmet koşullarında malzeme ve iscilik bakımından kusursuz olacağını garanti eder ve arıza oluşması durumunda yapılan inceleme sonucu kusurlu olduğu ortaya çıkarsa ürünü ücretsiz olarak tamir eder veya ücretsiz değiştirir. Bir malzeme ve/veya işçilik kusuru olup olmadığı ve ürünün garanti kapsamında olup olmadığı konusunda son kararı verme yetkisi Aiphone tarafından saklı tutulur. Bu garanti yanlış kullanıma, ihmale, kazaya, ani aşırı akıma maruz kalan ya da birlikte verilen talimatlara aykırı şekilde kullanılan hiçbir Aiphone ürünü için geçerli değildir ve fabrika dışında onarılan veya üzerinde değişiklik yapılan ürünleri kapsamaz. Bu garanti pilleri ve üniteyle birlikte kullanılan pillerin neden olduğu hasarları kapsamaz. Bu garanti sadece tezgahta yapılan onarımları kapsar ve her türlü onarımın atölyede veya Aiphone tarafından yazılı olarak belirtilen yerde yapılması gerekir. Bu garanti çalıştırma kılavuzunda listelenen standart teknik özelliklerle sınırlıdır. Bu garanti kullanıcılar veya tedarikçiler tarafından ilave edilen üçüncü taraf ürünlerinin tamamlayıcı işlevlerini kapsamaz. Çalışma veya Aiphone ürünleriyle bağlantı sırasındaki arızanın neden olduğu herhangi bir hasarın veya diğer sorunların da bu garantinin kapsamında olduğunu lütfen unutmayın. Aiphone yerinde servis ziyaretleri sonucu tahakkuk eden hiçbir maliyetten sorumlu tutulamaz. Aiphone, ürünlerinin kullanımı sırasında ortaya çıkan veya daha sonra bunların sonucu olarak oluşan hiçbir kayıp veya hasar için tazminat ödemeyecektir.

![](_page_57_Picture_3.jpeg)